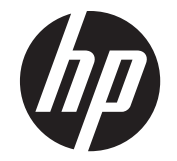

# HP ZR2040w, ZR2240w, ZR2440w ve ZR2740w LCD Monitörler

Kullanıcı Kılavuzu

© 2011 Hewlett-Packard Development Company, L.P.

Microsoft, Windows ve Windows Vista, Microsoft Corporation kuruluşunun ABD ve/ veya diğer ülkelerdeki ticari markaları veya tescilli ticari markalarıdır.

HP ürün ve servisleri için tek garanti, söz konusu ürün ve servislerle birlikte gelen açık garanti beyanlarında belirtilir. Bu belgede yer alan hiçbir ifade ek garanti olarak yorumlanmamalıdır. HP, burada yer alan teknik hatalardan veya yazım hatalarından ya da eksikliklerinden sorumlu tutulamaz.

Bu belge, telif haklarıyla korunan mülkiyet bilgileri içermektedir. Bu belgenin hiçbir bölümü Hewlett-Packard Company'nin önceden yazılı onayı olmadıkça fotokopiyle çoğaltılamaz, kopyalanamaz veya başka dillere çevrilemez.

Birinci Basım (Eylül 2011)

Belge Parça Numarası: 647215-141

### **Bu Kılavuz Hakkında**

Bu kılavuzda monitörün kurulumu, sürücülerin yüklenmesi, ekran menüsünün kullanımı (belirli modellerde), sorun giderme ve teknik özellikler ile ilgili bilgi verilmektedir.

**UYARI!** Bu işaretle gösterilen metin, talimatlara uyulmamasının bedensel zararla veya ölümle sonuçlanabileceğini belirtir.

A DIKKAT: Bu işaretle gösterilen metin, talimatlara uyulmamasının donanımın zarar görmesi veya bilgilerin kaybolması ile sonuçlanabileceğini belirtir.

**NOT:** Bu işaretle gösterilen metin önemli destek bilgileri sağlar.

# içindekiler

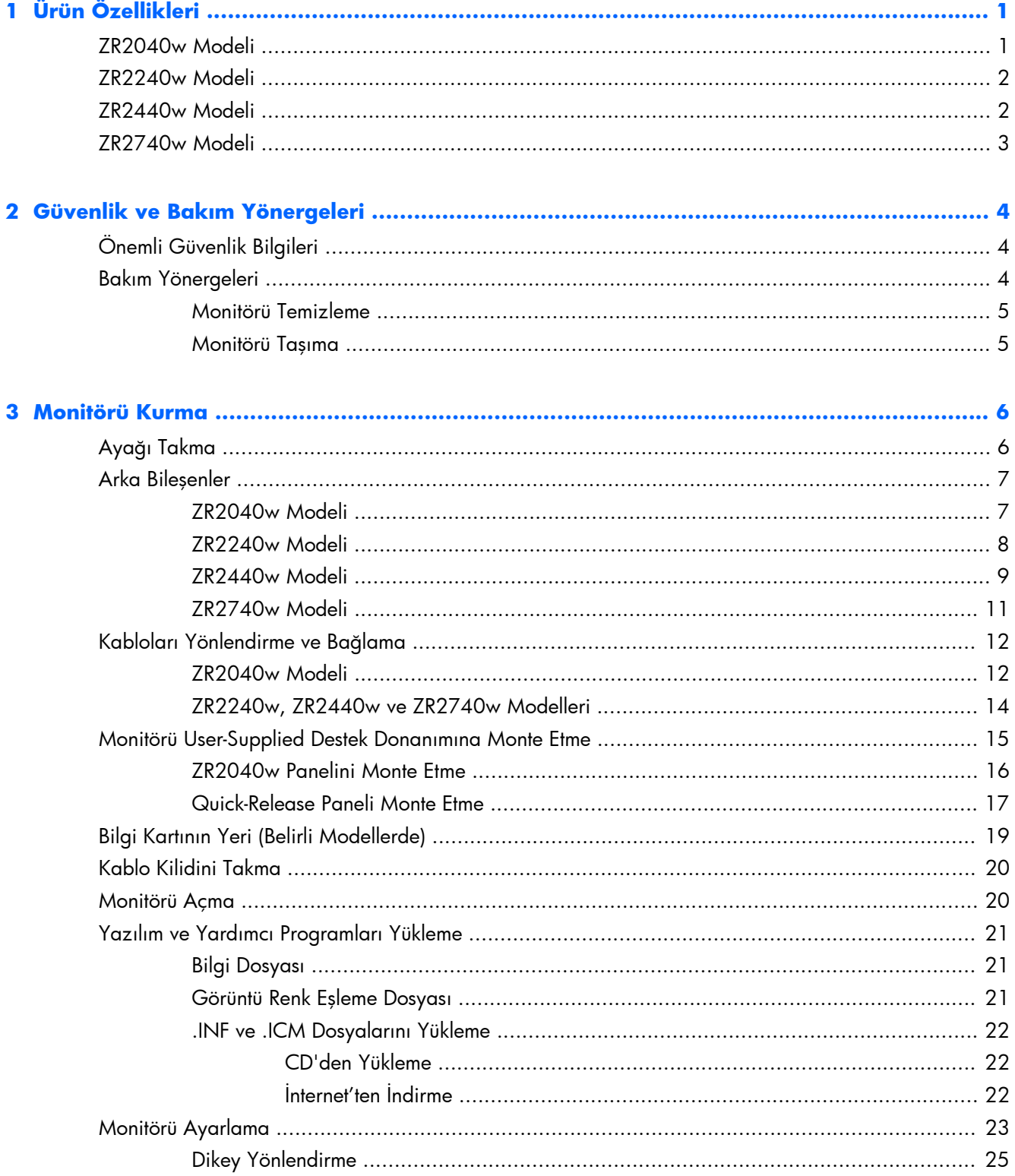

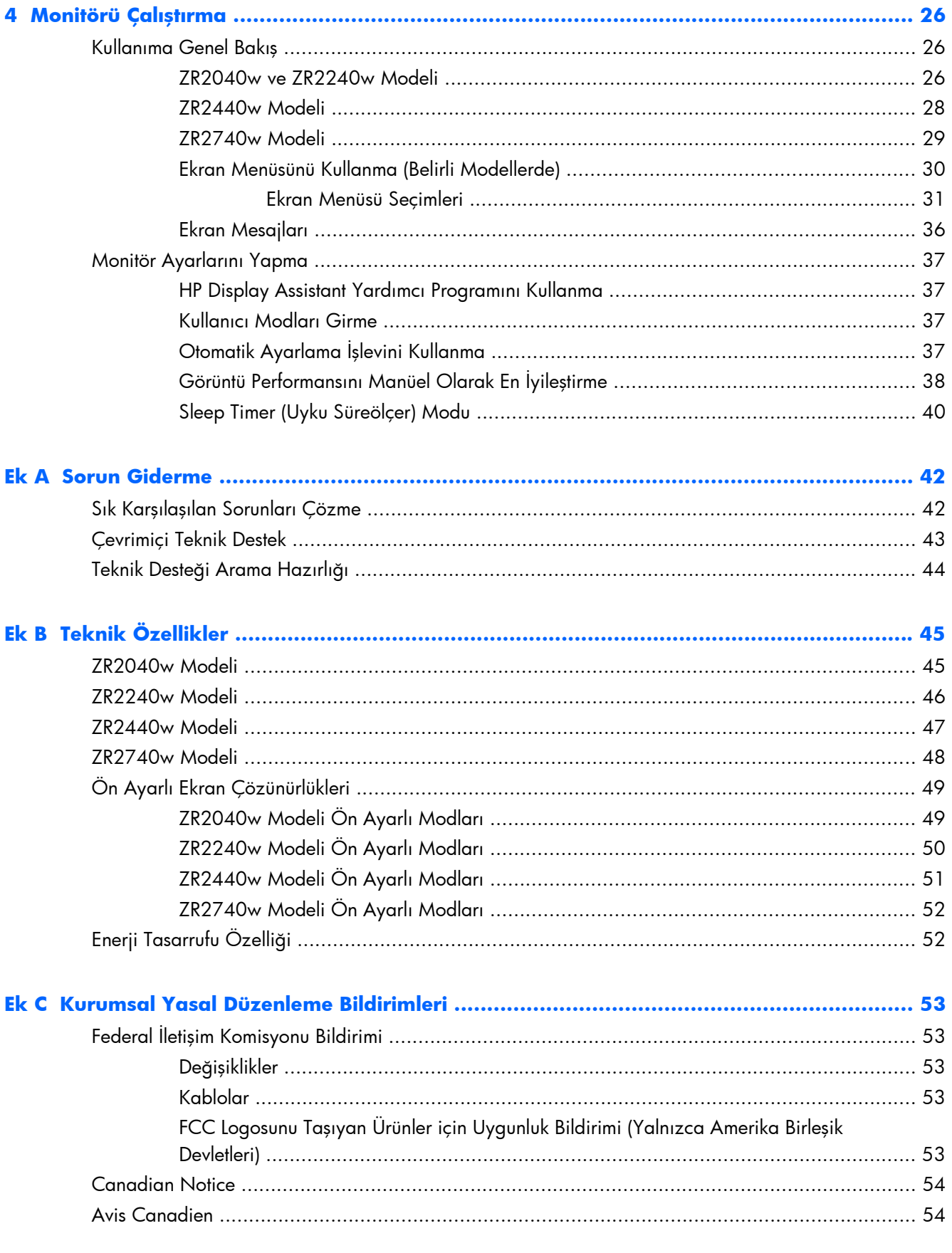

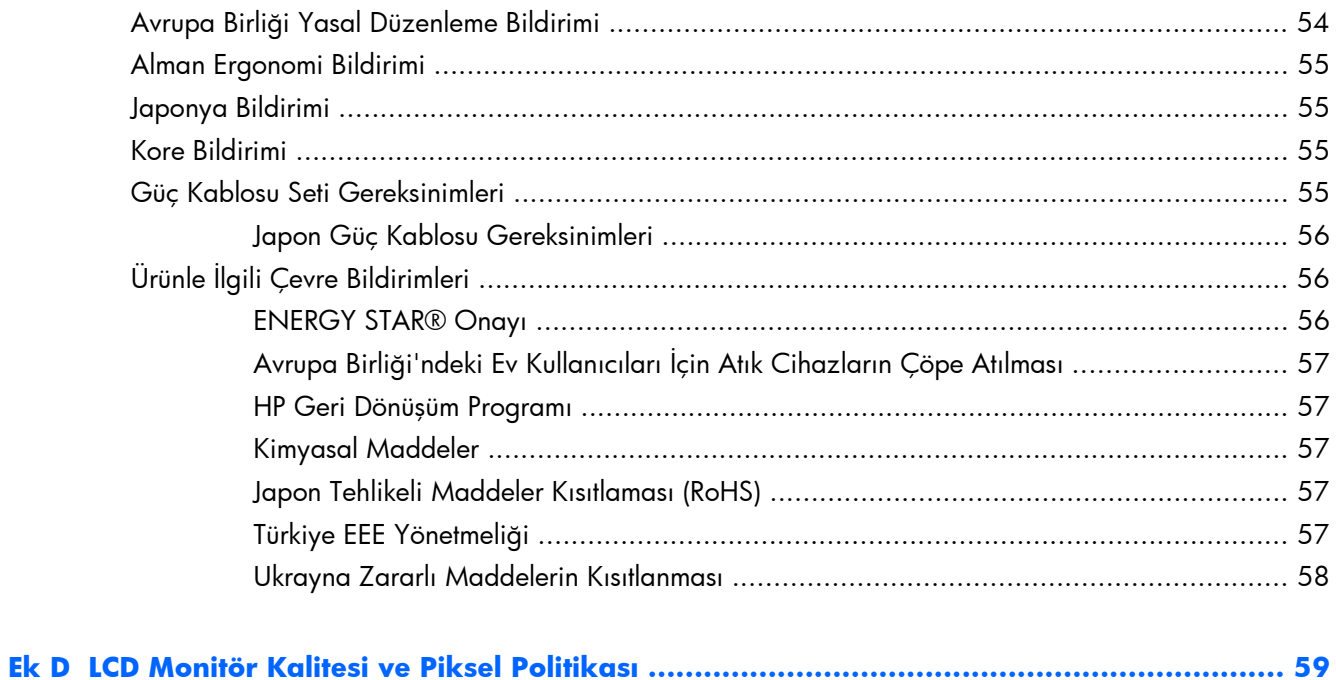

vii

# <span id="page-8-0"></span>**1 Ürün Özellikleri**

LCD (sıvı kristal ekran) monitörlerde ince film transistör (TFT) etkin matrisi bulunur. Tüm modeller aşağıdaki özellikleri içerir:

- Cıva içermeyen LED arka ışık
- Oturma, ayakta durma veya iki yana hareket etme konumlarında ekranın görülebilmesini sağlayan, geniş görüntüleme açısı
- Esnek montaj çözümleri için çıkarılabilir altlıkve VESA-standard montaj delikleri
- İsteğe HP hoparlör çubuğu desteği (ayrıca satın alınır)
- İşletim sistemi tarafından destekleniyorsa tak ve kullan özelliği
- İsteğe bağlı kablo kilidi için monitörün arkasında güvenlik yuvası seçeneği
- Kabloların ve kordonların yerleştirilmesi için kablo yönetimi
- Tüm dijital girişlerde HDCP (Yüksek Bant Genişlikli Dijital İçerik Koruması) kopya koruması
- Monitör sürücülerini, yardımcı uygulamaları ve ürün belgelerini içeren yazılım ve belge CD'si
- Düşük güç tüketimi gereksinimlerini karşılayan enerji tasarrufu özelliği
- Akıllı Yönetim Varlık Denetimi
- Avrupa Birliği RoHS Yönetmeliğine uygundur

### **ZR2040w Modeli**

ZR2040w modelinin özellikleri şunlardır:

- 50,8 cm (20 inç) çapraz izlenebilir alana sahip, 1600 x 900 çözünürlüklü, ayrıca daha düşük çözünürlükler için tam ekran desteği sunan ekran
- Analog VGA desteği için video sinyali girişi, VGA sinyal kablosuyla birlikte
- Birlikte verilen DVI-D sinyal kablosuyla DVI üzerinden dijital görüntüyü desteklemek için video sinyal girişi
- Birlikte verilen DisplayPort sinyal kablosuyla DisplayPort üzerinden dijital görüntüyü desteklemek için video sinyal girişi
- Yatay ve dikey yönlendirme
- Eğim ayarlama
- Kolay kurulum ve ekran en iyi duruma getirme için birkaç dilde Ekran Menüsü (OSD) ayarları
- Monitör ayarlarının yapılması ve hırsızlık caydırma özelliğinin etkinleştirilmesi için HP Display Assistant (Ekran Yardımcısı) yardımcı programı
- Otomatik ayarlama Düzen Yardımcı Programı
- <span id="page-9-0"></span>Ekranın yandan görülmesini engellemek üzere filtre (ayrı satın alınır) takmak için gizlilik filtresi yuvaları
- Energy Star Onaylıdır ve TCO Gereksinimlerini Karşılar

### **ZR2240w Modeli**

ZR2240w modelinin özellikleri şunlardır:

- 54,72 cm (21,5 inç) çapraz izlenebilir alana sahip, 1920 x 1080 çözünürlüklü, ayrıca daha düşük çözünürlükler için tam ekran desteği sunan ekran
- Analog VGA desteği için video sinyali girişi, VGA sinyal kablosuyla birlikte
- Birlikte verilen DVI-D sinyal kablosuyla DVI üzerinden dijital görüntüyü desteklemek için video sinyal girişi
- HDMI dijitali desteklemek için video sinyal girişi
- Dinamik Kontrast Oranı: 2.000.000:1
- Birlikte verilen DisplayPort sinyal kablosuyla DisplayPort üzerinden dijital görüntüyü desteklemek için video sinyal girişi
- Bir bilgisayar (bilgisayara bağlanır) ve dört aygıt (USB aygıtlarına bağlanır) bağlantı noktasına sahip USB 2.0 hub
- Monitörün USB hub'ını bilgisayarın USB konektörüne bağlamak için kullanılan USB kablosu
- Yükseklik, Eğim, Döndürme ve Dönüş ayarlarını içeren 8 yönde konfor ayarı
- HP Quick Release 2 artık paneli sadece bir tıklamayla çabucak takmanızı ve kullanışlı kaydırmalı açma çıkıntısını çıkarmanızı sağlayan tümleşik bir montaj çözümüdür.
- Destek çağrısı için gereken bilgileri içeren kolay erişimli çekip çıkarılan bilgi kartı
- Kolay kurulum ve ekran en iyi duruma getirme için birkaç dilde Ekran Menüsü (OSD) ayarları
- Monitör ayarlarının yapılması ve hırsızlık caydırma özelliğinin etkinleştirilmesi için HP Display Assistant (Ekran Yardımcısı) yardımcı programı
- Otomatik ayarlama Düzen Yardımcı Programı
- Ekranın yandan görülmesini engellemek üzere filtre (ayrı satın alınır) takmak için gizlilik filtresi yuvaları
- Energy Star Onaylıdır ve TCO Gereksinimlerini Karşılar

### **ZR2440w Modeli**

ZR2440w modelinin özellikleri şunlardır:

- 61,13 cm (24 inç) çapraz izlenebilir alana sahip, 1920 x 1200 çözünürlüklü, ayrıca daha düşük çözünürlükler için tam ekran desteği sunan ekran
- Birlikte verilen DisplayPort sinyal kablosuyla DisplayPort üzerinden dijital görüntüyü desteklemek için video sinyal girişi
- <span id="page-10-0"></span>HDMI dijitali desteklemek için video sinyal girişi
- Birlikte verilen DVI-D sinyal kablosuyla DVI üzerinden dijital görüntüyü desteklemek için video sinyal girişi
- Dinamik Kontrast Oranı: 2.000.000:1
- Bir bilgisayar (bilgisayara bağlanır) ve dört aygıt (USB aygıtlarına bağlanır) bağlantı noktasına sahip USB 2.0 hub
- Monitörün USB hub'ını bilgisayarın USB konektörüne bağlamak için kullanılan USB kablosu
- SPDIF Dijital Ses Çıkış Sinyali
- 2.0 Ses için analog ses çıkış sinyali
- Yükseklik, Eğim, Döndürme ve Dönüş ayarlarını içeren 8 yönde konfor ayarı
- HP Quick Release 2 artık paneli sadece bir tıklamayla çabucak takmanızı ve kullanışlı kaydırmalı açma çıkıntısını çıkarmanızı sağlayan tümleşik bir montaj çözümüdür.
- Destek çağrısı için gereken bilgileri içeren kolay erişimli çekip çıkarılan bilgi kartı
- Kolay kurulum ve ekran en iyi duruma getirme için birkaç dilde Ekran Menüsü (OSD) ayarları
- Monitör ayarlarının yapılması ve hırsızlık caydırma özelliğinin etkinleştirilmesi için HP Display Assistant (Ekran Yardımcısı) yardımcı programı
- Ekranın yandan görülmesini engellemek üzere filtre (ayrı satın alınır) takmak için gizlilik filtresi yuvaları
- Energy Star Onaylıdır ve TCO Gereksinimlerini Karşılar

### **ZR2740w Modeli**

ZR2740w modelinin özellikleri şunlardır:

- 2560 x 1440 çözünürlüğe sahip, 68.74 cm (27 inç) çapraz görüntülenebilir alanlı ekran
- Birlikte verilen DVI-Dual Link sinyal kablosuyla DVI üzerinden dijital görüntüyü desteklemek için video sinyal girişi
- Birlikte verilen DisplayPort sinyal kablosuyla DisplayPort üzerinden dijital görüntüyü desteklemek için video sinyal girişi
- Bir bilgisayar (bilgisayara bağlanır) ve dört aygıt (USB aygıtlarına bağlanır) bağlantı noktasına sahip USB 2.0 hub
- Monitörün USB hub'ını bilgisayarın USB konektörüne bağlamak için kullanılan USB kablosu
- Yükseklik, Eğim, Döndürme ve Dönüş ayarlarını içeren 8 yönde konfor ayarı
- HP Quick Release 2 artık paneli sadece bir tıklamayla çabucak takmanızı ve kullanışlı kaydırmalı açma çıkıntısını çıkarmanızı sağlayan tümleşik bir montaj çözümüdür.
- Destek çağrısı için gereken bilgileri içeren kolay erişimli çekip çıkarılan bilgi kartı

# <span id="page-11-0"></span>**2 Güvenlik ve Bakım Yönergeleri**

# **Önemli Güvenlik Bilgileri**

Monitörle birlikte güç kablosu verilir. Başka bir kablo kullanılacaksa yalnızca bu monitöre uygun bir güç kaynağı ve bağlantı kullanın. Monitörünüzle birlikte kullanılacak doğru güç kablosu takımı hakkında bilgi için bkz. Ek C içinde [Güç Kablosu Seti Gereksinimleri sayfa 55.](#page-62-0)

**UYARI!** Elektrik çarpması veya donanımın hasar görmesi riskini en alt düzeye indirmek için:

- Güç kablosunun topraklama özelliğini devre dışı bırakmayın. Topraklama prizi, önemli bir güvenlik özelliğidir.
- Güç kablosunu her zaman kolayca erişilebilen bir topraklı (toprak bağlantılı) prize takın.
- Ürünün enerjisini güç kablosunu elektrik prizinden çıkararak kesin.

Kendi güvenliğiniz için güç kabloları üzerine hiçbir şey koymayın. Kabloları, kimsenin yanlışlıkla üzerine basmayacağı ya da takılmayacağı şekilde düzenleyin. Kablodan tutarak çekmeyin. Kabloyu elektrik prizinden çıkarırken fişinden tutun.

Ciddi yaralanma riskini azaltmak için *Güvenlik ve Rahat Kullanım Kılavuzu*'nu okuyun. Bu kılavuzda, bilgisayar kullanıcılarına yönelik doğru iş istasyonu, kurulum, duruş, sağlık ve iş alışkanlıkları açıklanır; önemli elektrik ve mekanik güvenlik bilgileri verilir. Bu kılavuz Web'de <http://www.hp.com/ergo> adresinde ve/veya monitörle birlikte verildiyse belge CD'sinde bulunur.

**DİKKAT:** Bilgisayarla birlikte monitörün de korunması için, bilgisayarın ve tüm çevre birimi aygıtlarının (monitör, yazıcı, tarayıcı gibi) güç kablolarını, anahtarlı uzatma kablosu veya Kesintisiz Güç Kaynağı (UPS) gibi bir akım koruma aygıtına takın. Bazı anahtarlı uzatma kabloları akım koruması sağlamaz; anahtarlı uzatma kablolarının bu özelliğe sahip olduğuna ilişkin etiketi bulunmalıdır. Akım korumasının kusurlu olması durumunda donanımı değiştirebilmeniz için, üreticisi Hasarlı Ürünü Değiştirme İlkesi'ne sahip bir anahtarlı uzatma kablosu kullanın.

HP LCD monitörünüzü düzgün biçimde taşıyabilecek uygun boyutlarda bir mobilya kullanın.

**UYARI!** Komodinlerin, kitaplıkların, rafların, sehpaların, hoparlörlerin, sandıkların veya tekerlekli sehpaların üstüne konulan LCD monitörler düşüp yaralanmalara neden olabilir.

LCD monitöre bağlanan kablolara takılınmaması, kazara çekilmemesi veya tutunulmaması için tüm kablolar dikkatle yerleştirilmelidir.

### **Bakım Yönergeleri**

Performansı artırmak ve monitörün ömrünü uzatmak için:

- Monitörün kasasını açmayın veya bu ürünün bakımını kendiniz yapmaya çalışmayın. Yalnızca kullanım yönergelerinde belirtilen özelliklerin ayarlarını yapın. Monitör düzgün çalışmıyorsa, yere düştüyse veya hasar gördüyse, HP yetkili satıcısına, bayisine veya yetkili servisine başvurun.
- $\bullet$  Monitörün etiketinde/arka kısmında belirtildiği gibi, yalnızca bu monitöre uygun bir güç kaynağı ve bağlantısı kullanın.
- <span id="page-12-0"></span>● Prize takılı ürünlerin toplam amper değerinin, elektrik prizinin akım değerini aşmamasına ve kabloya takılı ürünlerin toplam amper değerinin de kablo değerini aşmamasına dikkat edin. Her aygıtın amper değerini (AMP veya A) belirlemek için güç etiketine bakın.
- Monitörü, kolayca ulaşabileceğiniz bir prizin yakınına kurun. Monitörün bağlantısını kesmek için fişinden sıkıca tutup prizden çekin. Monitör bağlantısını kesmek istediğinizde, asla monitör kablosundan çekmeyin.
- Kullanmadığınız zaman monitörü kapatın. Bir ekran koruyucu programı kullanarak ve kullanılmadığında monitörü kapatarak, monitörünüzün ömrünü önemli ölçüde artırabilirsiniz.

**MOT:** "Görüntü izi" bulunan monitörler HP garantisi kapsamında değildir.

- Kasadaki yuvalar ve açık kısımlar havalandırma amaçlıdır. Bu açık kısımlar bloke edilmemeli veya kapatılmamalıdır. Kasa yuvalarına veya diğer açık kısımlara hiçbir şekilde yabancı nesneler sokmayın.
- Monitörü düşürmeyin veya sabit olmayan bir yüzeye koymayın.
- Güç kablosunun üzerine herhangi bir şey yerleştirmeyin. Kablonun üzerine basmayın.
- Monitörü aşırı ışık, sıcak veya nemden uzak, havalandırması iyi olan bir yerde tutun.
- Monitörün tabanını çıkarırken monitörünüzü çizilme, aşınma veya kırılmaya karşı korumak için, yumuşak bir yüzeye ön tarafı aşağı gelecek şekilde yatırmanız gerekir.

#### **Monitörü Temizleme**

- **1.** Monitörün ana güç düğmesini (arka tarafta) kapatın ve güç kablosunu ünitenin arkasından çıkarın.
- **2.** Ekranı ve kasasını yumuşak ve temiz bir antistatik bezle ovalayarak monitörün tozunu silin.
- **3.** Temizlemenin daha zor olduğu durumlarda 50/50 su ve izopropil alkol karışımı kullanın.

**DİKKAT:** Temizleyiciyi bir beze püskürtün ve nemli bezi kullanarak ekran yüzeyini hafifçe silin. Temizleyiciyi asla doğrudan ekran yüzeyine püskürtmeyin. Çerçeveden içeri kaçabilir ve elektronik kısımlara zarar verebilir.

**DİKKAT:** Monitör ekranının veya kasasının temizliğinde benzen, tiner veya diğer uçucu maddeler gibi petrol bazlı maddeler içeren temizleyiciler kullanmayın. Bu kimyasallar monitöre zarar verebilir.

#### **Monitörü Taşıma**

Orijinal ambalaj kutusunu bir depoda saklayın. Monitörü daha sonra taşımanız veya bir yere göndermeniz gerektiğinde bu kutuyu kullanın.

# <span id="page-13-0"></span>**3 Monitörü Kurma**

Monitörü kurmak için monitörün, bilgisayar sisteminin ve diğer bağlı aygıtların kapalı olduğundan emin olup aşağıdaki yönergeleri uygulayın.

**MOT:** Monitörün arka panelindeki ana güç düğmesinin kapalı konumda olduğundan emin olun. Ana güç düğmesi, monitöre gelen tüm gücü kapatır.

## **Ayağı Takma**

- **MOT:** Monitör duvarda, hareketli bir kol üzerinde veya başka bir montaj parçasıyla kullanılacaksa ayağı takmayın; bunun yerine bkz. bu bölümdeki [Monitörü User-Supplied Destek Donanımına Monte](#page-22-0) [Etme sayfa 15](#page-22-0).
- **DİKKAT:** Monitör ile ilgilenirken, LCD panelin yüzeyine dokunmayın. Panele basınç yapılması renk bütünlüğünü dağıtabilir veya sıvı kristallerin bozulmasına neden olabilir. Böyle bir durumda ekran normal durumuna geri döndürülemez.

ZR2040w'yi monte etmek için, ayağı aşağıda gösterildiği gibi dikey olarak tabanına kaydırın.

**Şekil 3-1** ZR2040w ayağın montajı

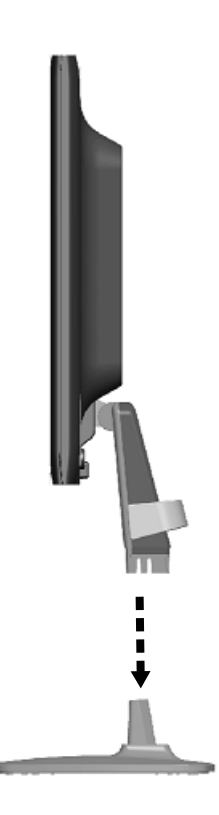

<span id="page-14-0"></span>ZR2240w, ZR2440w ve ZR2740w modellerinde monitörün kolay taşınması için HP Quick Release 2 mekanizması kullanılır. Paneli ayağa monte etmek için:

- **1.** Ayak üzerindeki montaj plakasını, panelin arkasındaki girintinin üst kenarının altına kaydırın.
- **2.** Ayağı yerine oturana kadar girintinin içine kaydırın.
- **3.** Monitör yerine kilitlendiğinde, HP Quick Release 2 mandalı ortaya çıkar.

**Şekil 3-2** Paneli HP Quick Release 2 üzerine Monte Etme

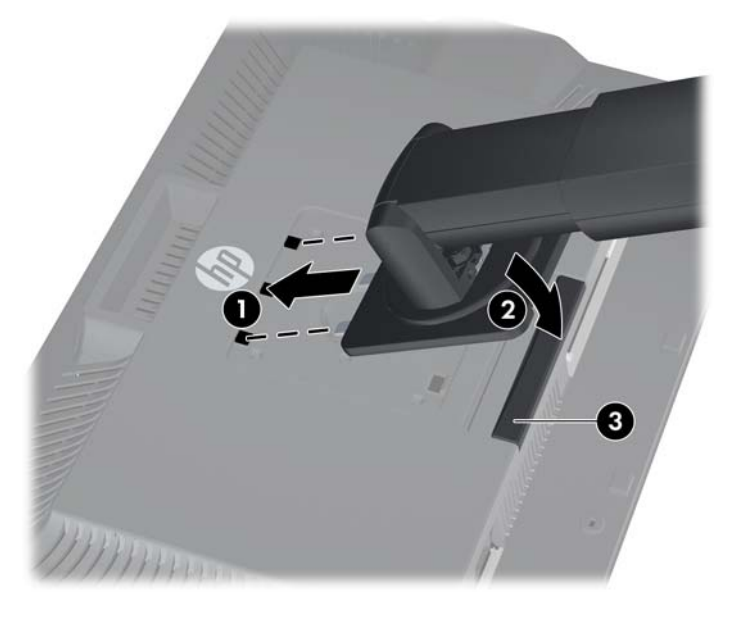

## **Arka Bileşenler**

### **ZR2040w Modeli**

**Şekil 3-3** ZR2040w Arka Bileşenler

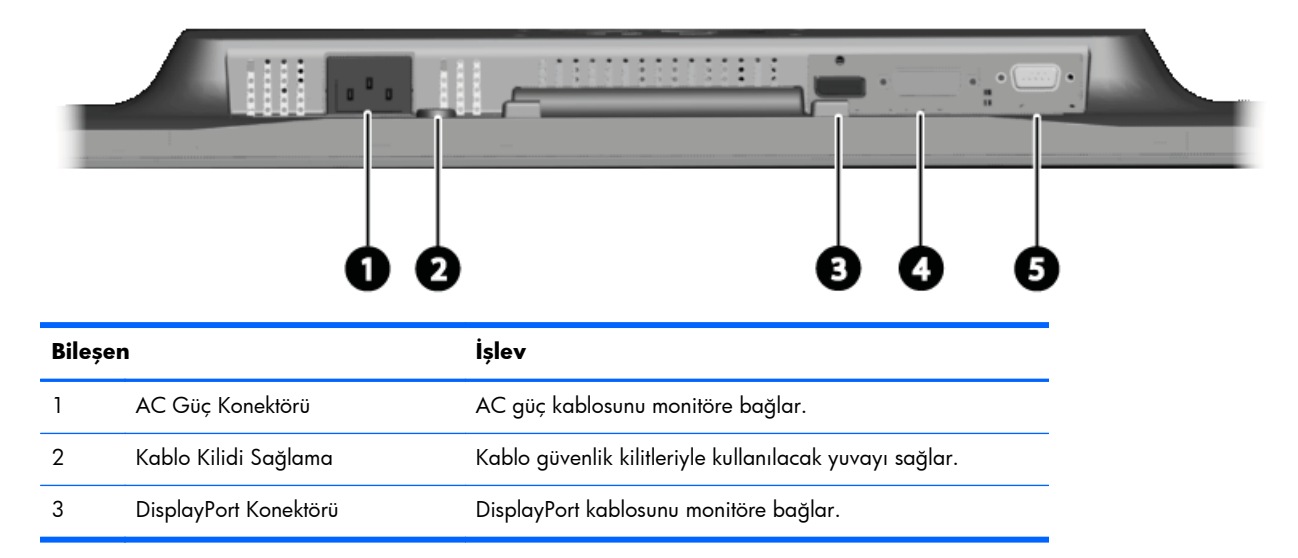

<span id="page-15-0"></span>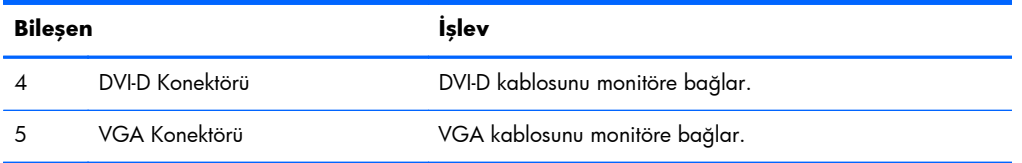

### **ZR2240w Modeli**

**Şekil 3-4** ZR2240w Arka Bileşenler

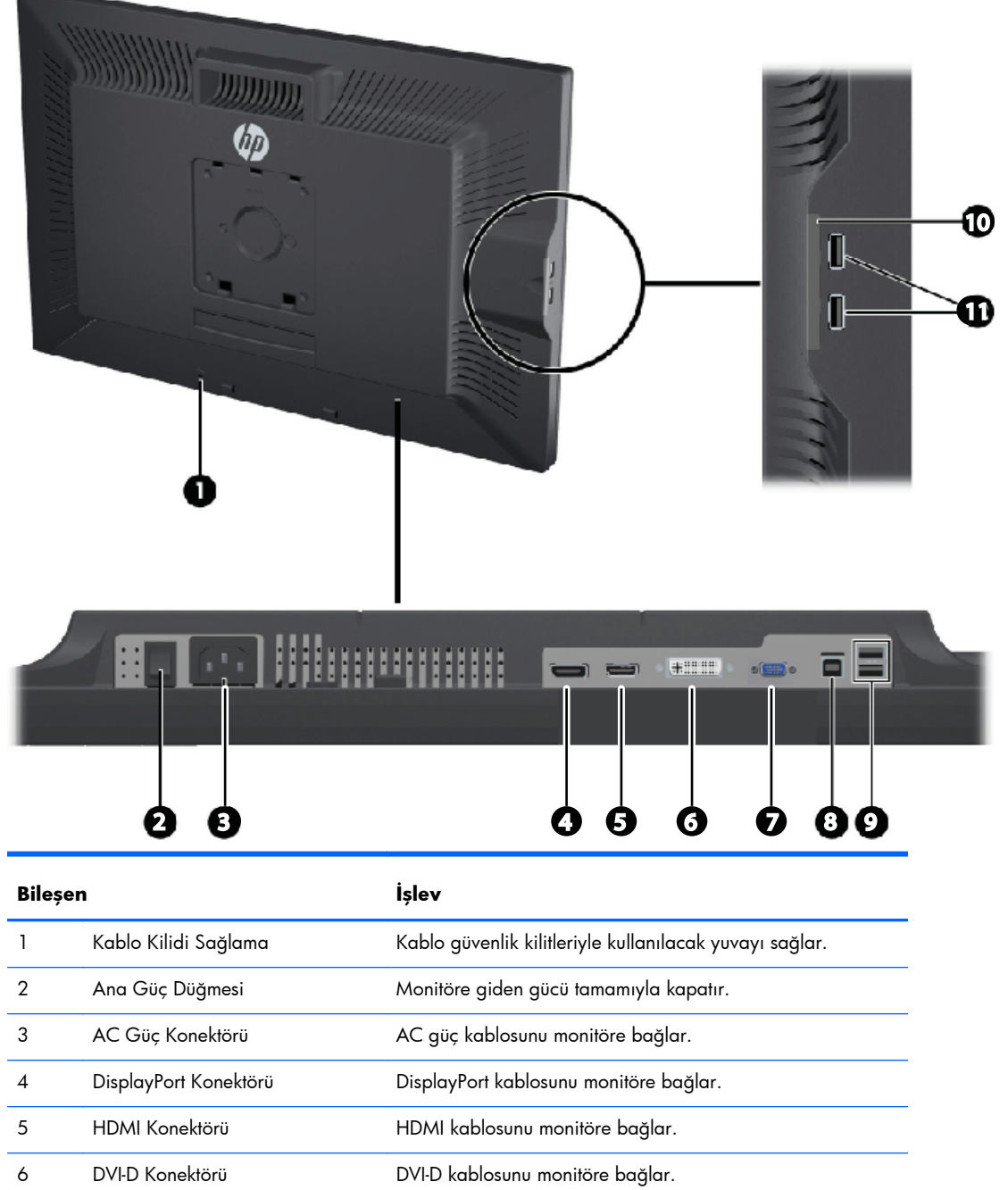

<span id="page-16-0"></span>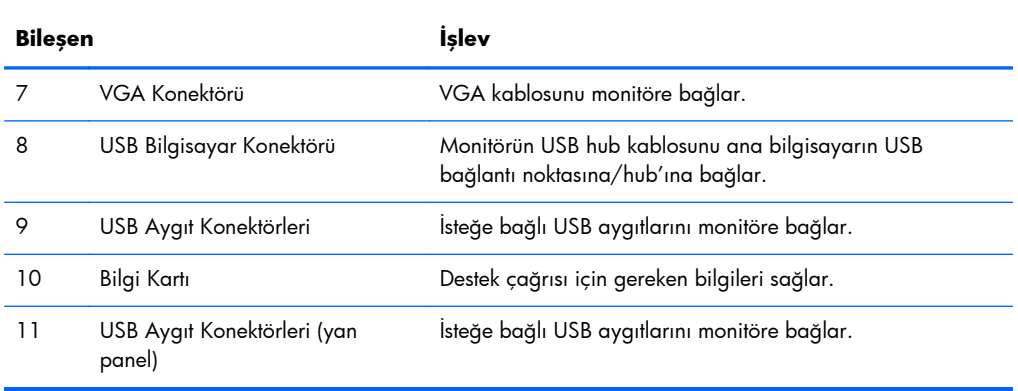

### **ZR2440w Modeli**

**Şekil 3-5** ZR2440w Arka Bileşenler

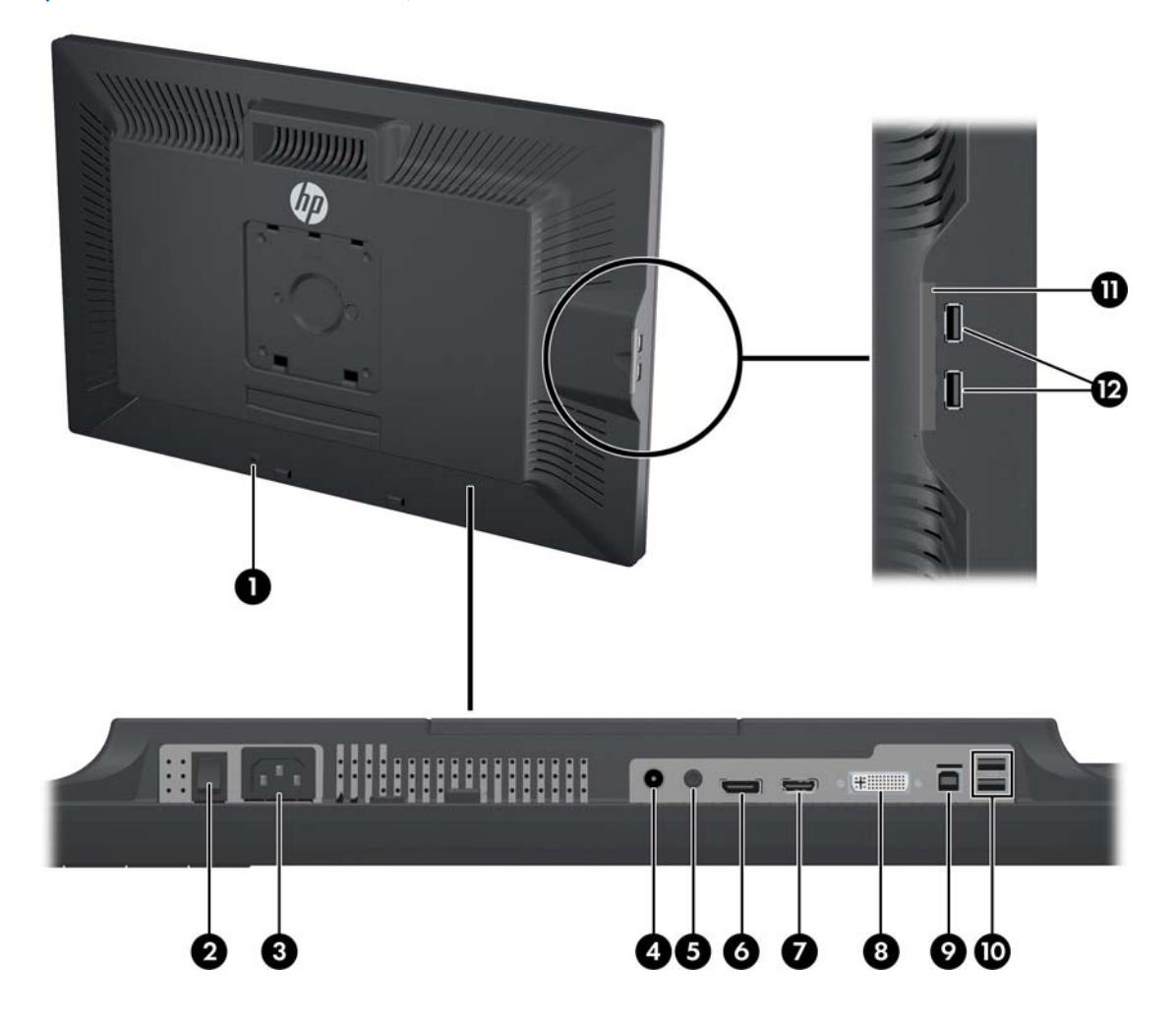

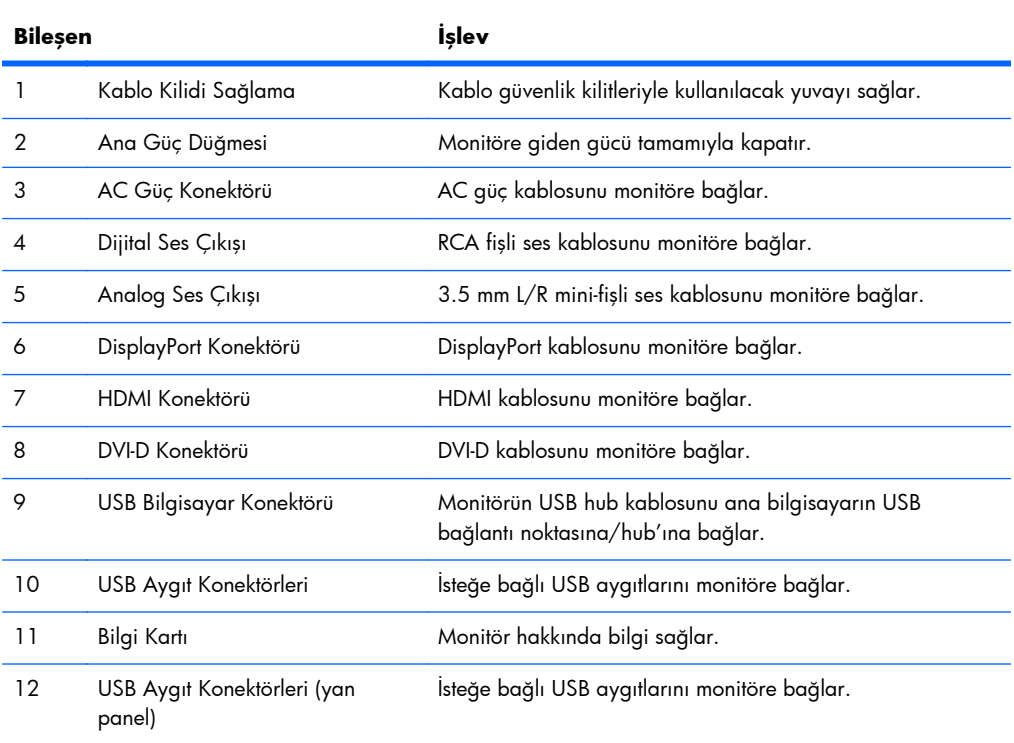

#### <span id="page-18-0"></span>**ZR2740w Modeli**

**Şekil 3-6** ZR2740w Arka Bileşenler

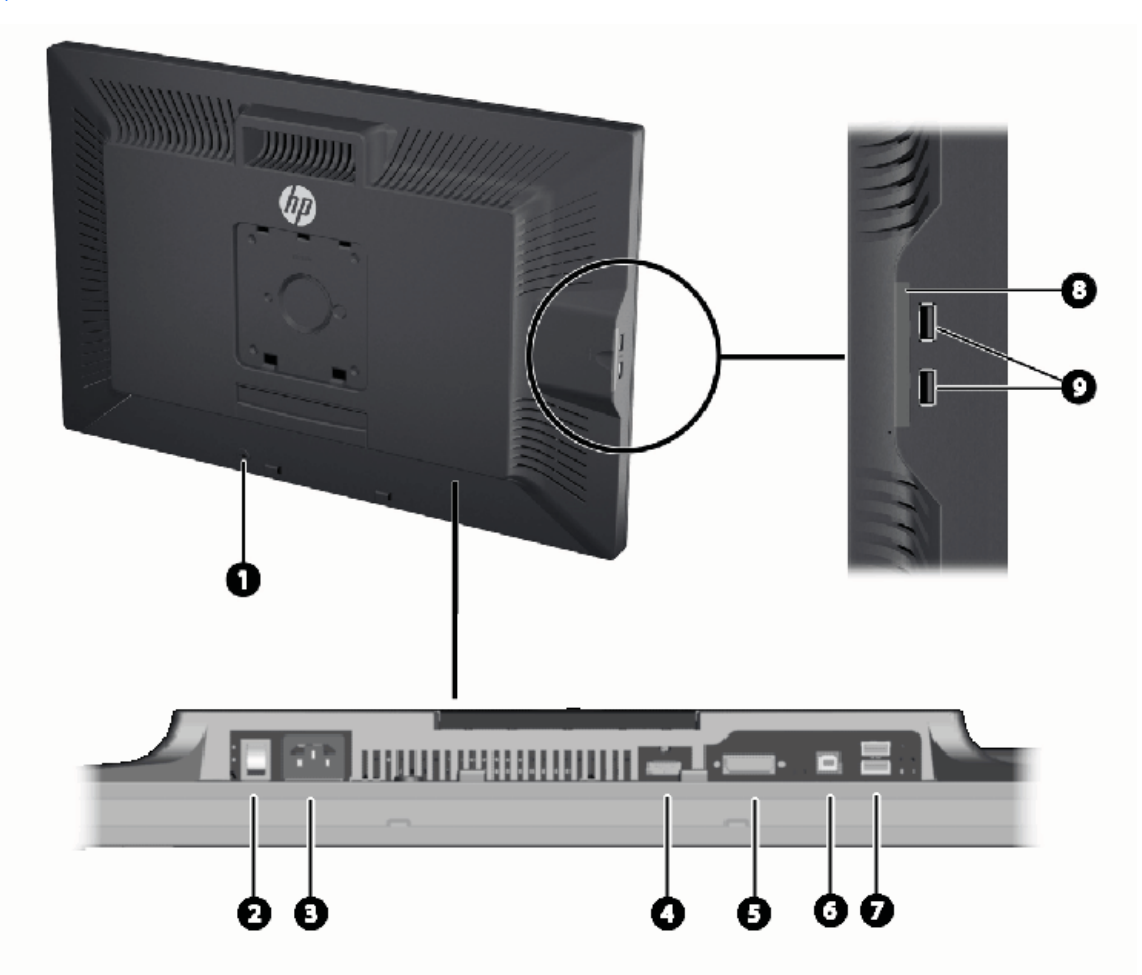

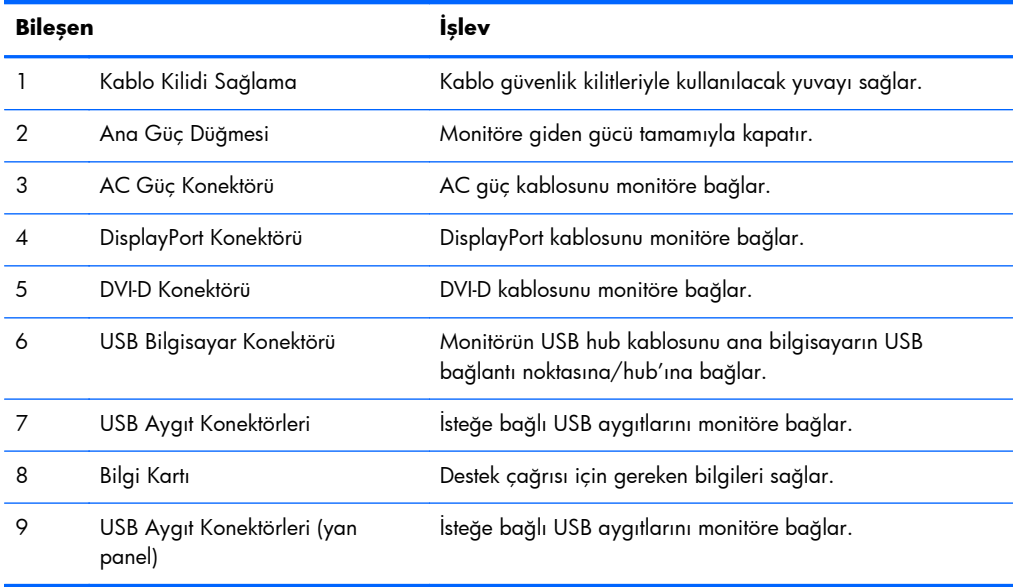

## <span id="page-19-0"></span>**Kabloları Yönlendirme ve Bağlama**

Monitörü bilgisayarınızın yakınında uygun ve iyi havalandırılan bir konuma yerleştirin.

### **ZR2040w Modeli**

ZR2040w modelinin ayağı üzerindeki kablo toplayıcı çubuk dört tırbak ile yerinde tutulur.

**Şekil 3-7** Kablo Toplayıcı Çubuk

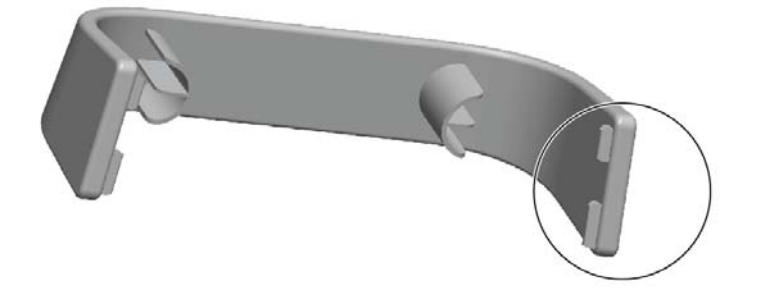

**1.** Çubuğu çıkarmak için, önce çubuğun bir ucunu ayaktan uzağa çekin (1). Çubuk serbest kaldığında çıkarılabilir (2).

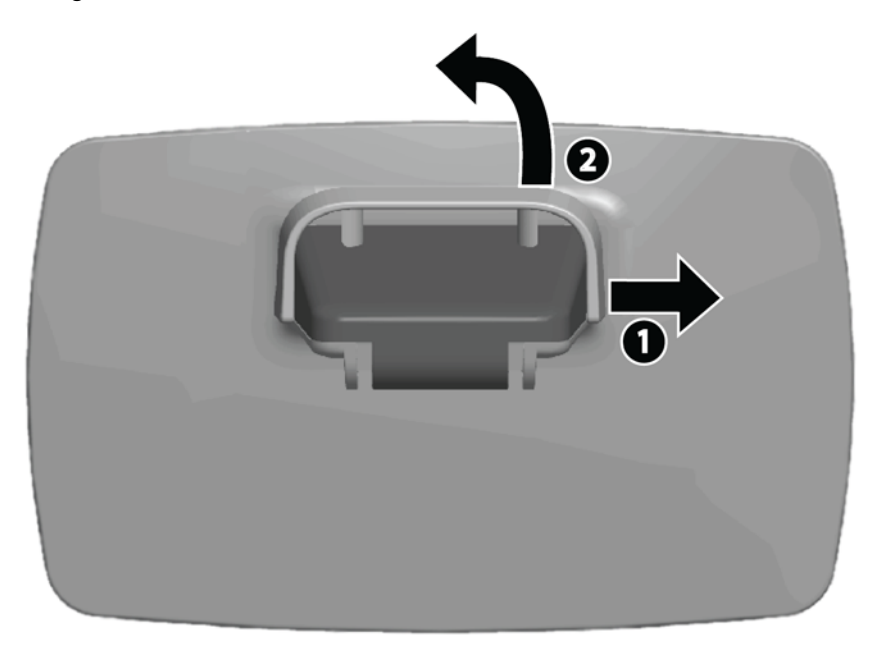

- **2.** Sağlanan video kablolarını [ZR2040w Modeli sayfa 7](#page-14-0)'de gösterilen konektörlere bağlayın. Tümünü bağlamanız gerekmez.
- **3.** Bağladığınız her bir kablo için, diğer ucu bilgisayar üzerinde uygun konektöre takın.
- **4.** AC güç kablosunu bağlayın ve duvar prizine takın.
	- **UYARI!** Elektrik çarpması veya donatının zarar görmesi tehlikesini en aza indirgemek için:

Güç kablosunun topraklama fişini devre dışı bırakmayın. Topraklama fişi önemli bir güvenlik özelliğidir.

Güç kablosunu her zaman erişebileceğiniz topraklı (toprak bağlantılı) bir elektrik prizine takın.

Ekipmandan elektrik bağlantısını, güç kablosunu elektrik prizinden çekerek kesin.

Güvenliğiniz için güç kablolarının veya diğer kabloların üzerine hiçbir şey koymayın. Kabloları kimsenin basmayacağı veya takılmayacağı şekilde düzenleyin. Kablodan tutarak çekmeyin. Elektrik prizinden çekerken kabloyu fişten tutun.

**5.** Video kablolarını bir araya getirin ve kablo toplayıcı çubuğu kabloları içine alacak şekilde yerleştirin.

**Şekil 3-8** ZR2040w Modelinde Kablo Yönlendirme

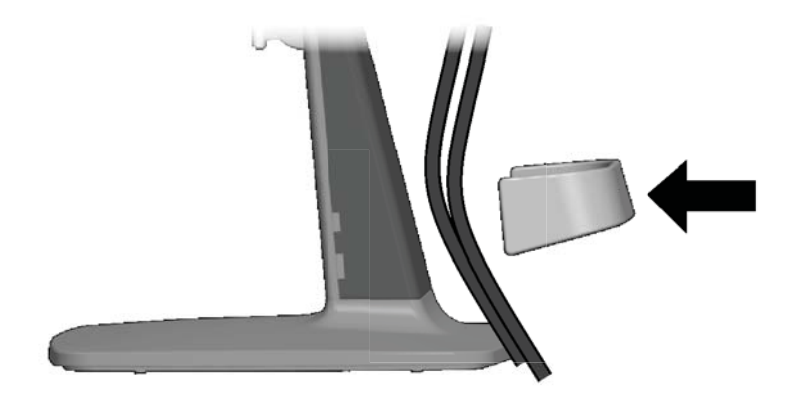

#### <span id="page-21-0"></span>**ZR2240w, ZR2440w ve ZR2740w Modelleri**

**1.** Kablo yönlendirme kapağını sütunun önünden tek hamlede çekerek kaldırın.

**Şekil 3-9** Kablo Yönlendirme Kapağı

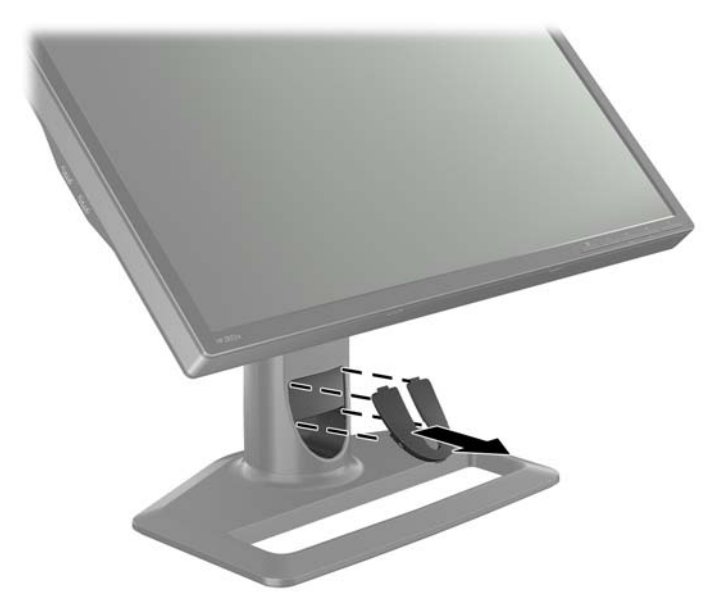

**2.** Kabloları bağlamadan önce, sütundaki kablo yönlendirme deliğinden geçirin (1) ve kablo yönlendirme kapağını yerleştirin (2).

**Şekil 3-10** Kablo Yönlendirme

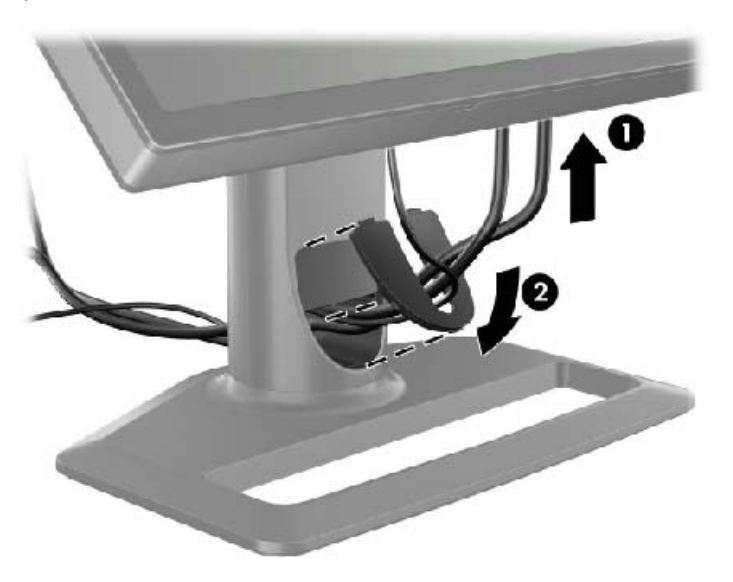

<span id="page-22-0"></span>**3.** İstediğiniz sinyal kaynaklarını bağlayın. Monitörünüz üzerindeki konektörleri tanımak için [\(Arka](#page-14-0) Bileş[enler sayfa 7\)](#page-14-0)'deki çizimlere göz atın. Her biri için, uygun kablonun bir ucunu takın. Kablonun diğer ucunu bilgisayarınıza veya diğer video kaynağına bağlayın.

ZR2440w modeli HDMI ve DisplayPort girişlerinden ses çıkışını destekler. Dijital çıkış için RCA prizini ve analog 2.0 Ses için 3,5 mm mini prizi kullanın.

**MOT:** Tüm konektörlerin video kaynaklarına bağlanması gerekli değildir.

**4.** USB aygıtları kullanacaksanız (örneğin, dijital kamera, USB klavye veya USB fare), verilen USB kablosunun bir ucunu bilgisayarın arka panelindeki USB hub konektörüne, diğer ucunu da monitördeki USB bilgisayar konektörüne bağlayın. Şimdi aygıtlarınız için dört USB aygıt bağlantı noktası (ikisi arkada ikisi yanda) mevcuttur.

**Şekil 3-11** USB Kablolarını Bağlama

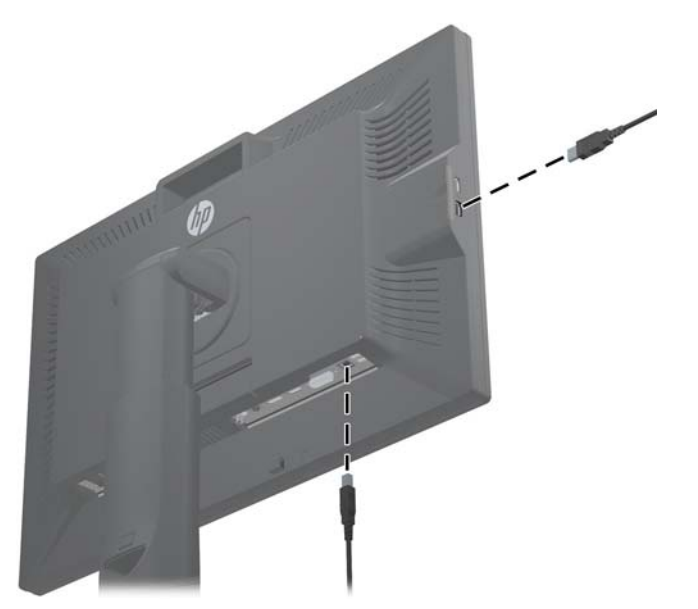

**5.** Güç kablosunun bir ucunu monitörün arkasındaki AC güç konektörüne, diğer ucunu da elektrik prizine takın.

**UYARI!** Elektrik çarpması veya donatının zarar görmesi tehlikesini en aza indirgemek için:

Güç kablosunun topraklama fişini devre dışı bırakmayın. Topraklama fişi önemli bir güvenlik özelliğidir.

Güç kablosunu her zaman erişebileceğiniz topraklı (toprak bağlantılı) bir elektrik prizine takın.

Ekipmandan elektrik bağlantısını, güç kablosunu elektrik prizinden çekerek kesin.

Güvenliğiniz için güç kablolarının veya diğer kabloların üzerine hiçbir şey koymayın. Kabloları kimsenin basmayacağı veya takılmayacağı şekilde düzenleyin. Kablodan tutarak çekmeyin. Elektrik prizinden çekerken kabloyu fişten tutun.

## **Monitörü User-Supplied Destek Donanımına Monte Etme**

Monitör VESA standartlarını karşılayan her türlü desteğin üzerine kurulabilir.

- <span id="page-23-0"></span>**NOT:** Bu aparatın UL veya CSA listelerindeki duvara montaj dirseği tarafından desteklenmesi amaçlanmıştır.
- **DİKKAT:** HP Quick Release 2 mekanizması üzerine monitör panelini monte etmek amacıyla doğrudan duvara takılabilir. En çok 10,9 kg (24 lb.) taşıyacak şekilde tasarlanmıştır. Duvara monte ediyorsanız, HP sizin uygulamanızda gereken montaj bağlantı parçalarının türünü ve miktarını saptamak ve montaj çözümünün uygulanan yükü taşıyacak şekilde gerektiği gibi takıldığından emin olmak için yetkili bir mühendis, mimar veya inşaat ustasına başvurmanızı önerir.

Modelinizin ağırlığı [Teknik Özellikler sayfa 45](#page-52-0)'te bulunabilir.

Başlamadan önce monitörün kapalı ve hem güç hem de sinyal kablolarının çıkarılmış olduğundan emin olun. Ayrıca tüm USB kablolarını da çıkarın. Paneli korumak için, yumuşak, düz bir yüzeye yatırın.

#### **ZR2040w Panelini Monte Etme**

- **1.** Paneli ayağa tutturan dört vidayı çıkarın.
- **2.** Paneli monte etmek için, monitörün arkasındaki HP logosunu çevreleyen dört deliği kullanın.

**Şekil 3-12** ZR2040w Modelini Monte Etme

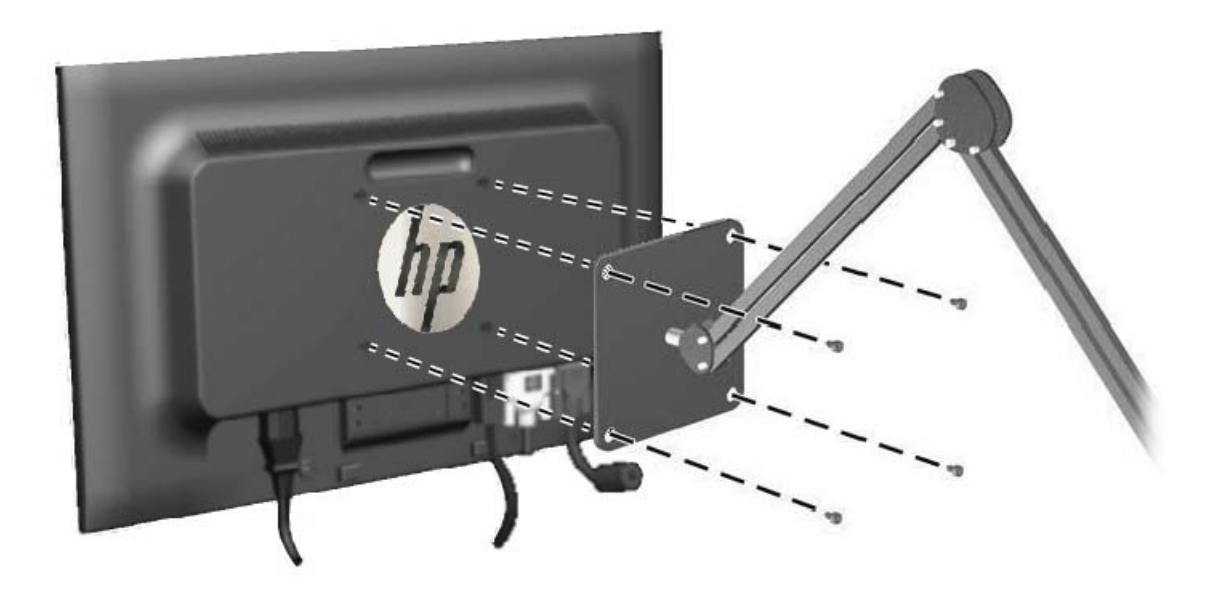

- A DIKKAT: Bu monitör endüstri standardı VESA 100 mm montaj deliklerini destekler. Monitöre üçüncü taraf bir montaj çözümü takmak için dört adet 4 mm kalınlığında, 0,7 açıklığında ve 10 mm uzunluğunda vida gerekir. Daha uzun vidalar monitöre zarar verebileceğinden kullanılmamalıdır. Üretici montaj çözümünün VESA standardıyla uyumlu olduğunu ve monitör ekran panelinin ağırlığını taşıyabilecek düzeyde derecelendirildiğini doğrulamak önemlidir. En iyi performansı almak için monitörle birlikte verilen güç ve video kablolarını kullanmaya özen gösterin.
- **3.** Paneli dikey olarak monte ederseniz, görüntüyü de uygun şekilde döndürmeniz gerekir. Talimatlar için [Dikey Yönlendirme sayfa 25](#page-32-0)'e bakın.

### <span id="page-24-0"></span>**Quick-Release Paneli Monte Etme**

ZR2240w, ZR2440w ve ZR2740w modelleri iki şekilde VESA'ya uygun donanıma montajı destekler:

- HP standını çıkarın ve Quick Release 2 girintisinde bulunan 4 VESA dişli montaj deliğini (100 x 100 kalıbında) kullanın. Uygun uzunlukta vidalar sağlanır.
- Alternatif olarak, HP Quick Release 2 özelliğini VESA montaj donanımınızla birlikte kullanmak için aşağıdaki talimatları uygulayın.

Ayağı çıkararak başlayın.

#### **Şekil 3-13** Ayağı Çıkarma

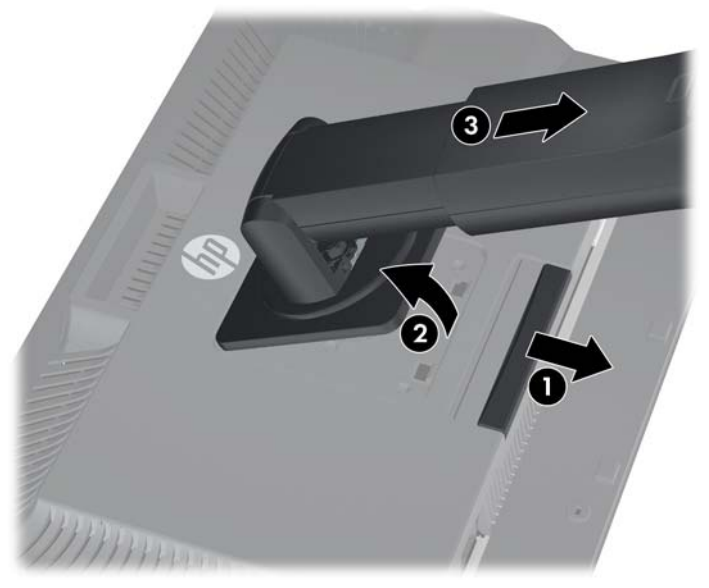

- **1.** HP Quick Release 2 kilidini açmak için monitörün alt ortası yakınındaki mandala basın.
- **2.** Montaj plakası paneldeki girintiden çıkana kadar ayağın tabanını yukarı yönde çevirin.
- **3.** Ayağı girintiden kaydırıp çıkarın.

**4.** Montaj plakasını ayağın başlığına tutturan dört vidayı çıkarın:

**Şekil 3-14** Montaj Plakasını Ayaktan Çıkarma

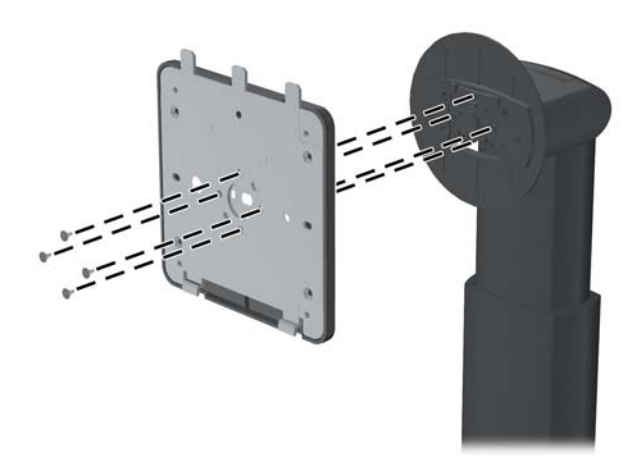

**5.** Montaj plakasını kapağından ayırmak için dört vidayı çıkarın: **Şekil 3-15** Kapağı Montaj Plakasından Çıkarma

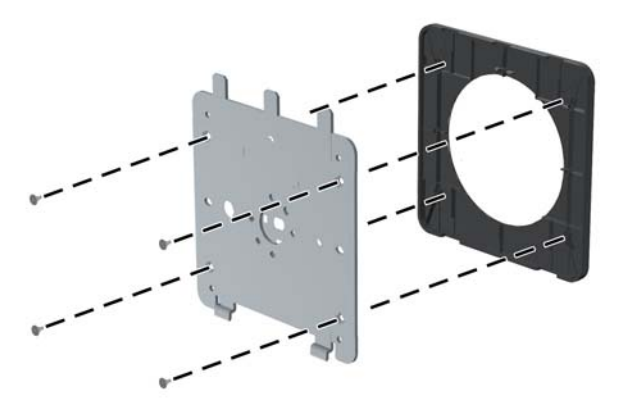

<span id="page-26-0"></span>**6.** Montaj plakasını istediğiniz duvara veya hareketli kola takın:

**Şekil 3-16** Montaj Plakasını Takma

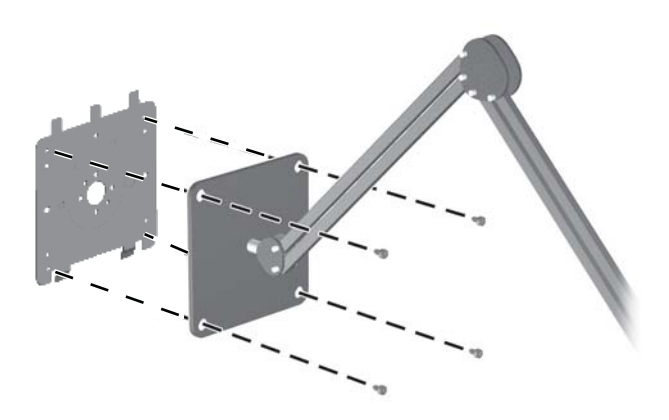

- **DİKKAT:** Bu monitör endüstri standardı VESA 100 mm montaj deliklerini destekler. Monitöre üçüncü taraf bir montaj çözümü takmak için dört adet 4 mm kalınlığında, 0,7 açıklığında ve 10 mm uzunluğunda vida gerekir. Daha uzun vidalar monitöre zarar verebileceğinden kullanılmamalıdır. Üretici montaj çözümünün VESA standardıyla uyumlu olduğunu ve monitör ekran panelinin ağırlığını taşıyabilecek düzeyde derecelendirildiğini doğrulamak önemlidir. En iyi performansı almak için monitörle birlikte verilen güç ve video kablolarını kullanmaya özen gösterin.
- **7.** Paneli taktığınız montaj dirseği üzerine yerleştirmek için, girintisini montaj dirseği ile hizalayın, ardından dirseğin üst kısmı üzerinde kaydırın ve dirseğe değecek şekilde yerine geri bastırın. Monitör güvenli biçimde yerine kilitlendiğinde, monitördeki ayırma mandalı ortaya çıkar.

## **Bilgi Kartının Yeri (Belirli Modellerde)**

**Şekil 3-17** Çekilip Çıkarılan Bilgi Kartı

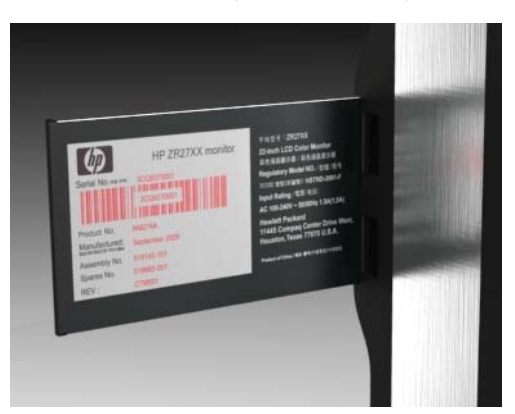

ZR2240w, ZR2440w ve ZR2740w modellerinde, destek amacıyla HP ile iletişim kurmak için gereken bilgileri içeren bir bilgi kartı sunulur. Bu kart panelin sol yanındaki USB konektörlerinin arkasından çekilerek çıkarılır.

### <span id="page-27-0"></span>**Kablo Kilidini Takma**

Monitörü, HP'den alınabilen isteğe bağlı kablo kilidi ile hareketsiz bir nesneye sabitleyebilirsiniz.

**Şekil 3-18** Kablo Kilidini Takma

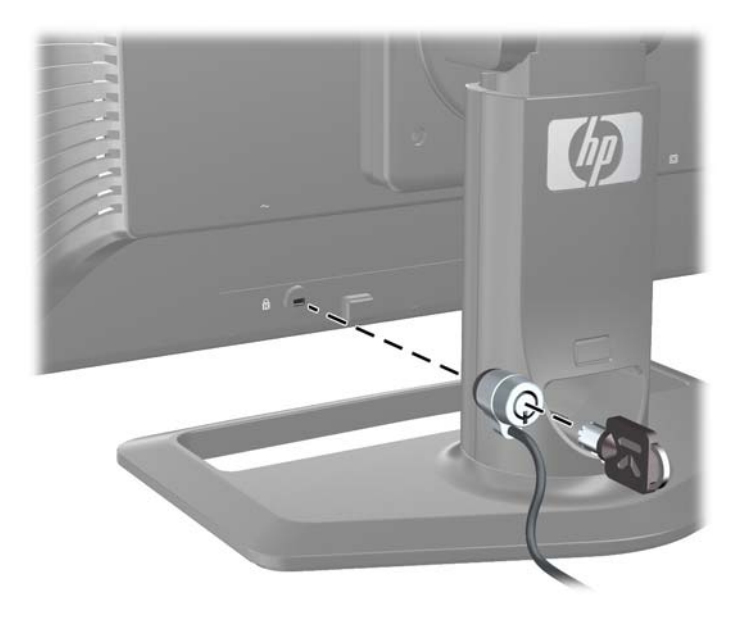

### **Monitörü Açma**

- **1.** Monitörünüz bir ana güç düğmesine sahip ise (monitörün arkasında bulunur), On (Açık) (I) konumuna getirin.
- **2.** Bilgisayarı açmak için bilgisayar üzerindeki güç düğmesine basın.
- **3.** Monitörü açmak için monitör üzerindeki güç düğmesine basın.

**DİKKAT:** Aynı durağan görüntüyü ekranda uzun süre (12 saat kesintisiz kullanmama) görüntüleyen monitörlerde görüntü izi oluşabilir. Monitör ekranınızda resim izi olmaması için uzun bir süre kullanılmadığında her zaman bir ekran koruyucusu uygulaması veya uyku süreölçerini etkinleştirmeniz veya monitörü kapatmanız gerekir. Görüntü tutulması tüm LCD ekranlarda oluşabilecek bir durumdur. "Görüntü izi" bulunan monitörler HP garantisi kapsamında değildir.

**MOT:** Güç düğmesine basıldığında bir şey olmuyorsa, Power Button Lockout (Güç Düğmesini Kilitleme) özelliği etkinleştirilmiş olabilir. Bu özelliği devre dışı bırakmak için monitörün güç düğmesini 10 saniye basılı tutun.

Ekranda bir durum mesajı ya da bir görüntü görebilirsiniz. Ön paneldeki LED maviye döner. Monitör girdi almıyorsa, kısa süre sonra düşük güç moduna girer ve bu durum sarıya dönen LED ışık ile bildirilir.

### <span id="page-28-0"></span>**Yazılım ve Yardımcı Programları Yükleme**

Monitörle birlikte gelen CD'de bilgisayara yükleyebileceğiniz dosyalar bulunur:

- bir .INF (Bilgi) dosyası
- bir .ICM (Resim Rengi Eşleştirme) dosyası
- otomatik ayarlama düzeni yardımcı programı ve dokümantasyon dosyası
- HP Display Assistant ve Kullanıcı Kılavuzu
- Monitör Sürücüsü ve Readme dosyası
- PDF Complete, PDF dosyalarını görüntüleme uygulaması
- monitör modeli için ek yazılım

**NOT:** Tak-çalıştır otomatik yükleme ihtiyaçlarınızı karşılıyorsa, bu dosyaların hiçbirine gerek duymayabilirsiniz.

Monitörünüzü dikey olarak ayarladıysanız ve bir ZR2040w, ZR2240w ya da ZR2440w kullanıyorsanız, CD'den HP Display Assistant'ı yükleyin; görüntünüzü dikey moda uygun şekilde döndürmeniz gerekecektir. Display Assistant hakkında daha fazla bilgiye [HP Display Assistant Yardımcı](#page-44-0) [Programını Kullanma sayfa 37](#page-44-0)'dan ve CD'deki HP Display Assistant Kullanıcı Kılavuzundan ulaşılabilir.

PDF Complete yüklendiğinde CD'deki PDF dosyalarını okuyabilirsiniz. Bu program HP tarafından sağlanan sınırlı kullanımlı ücretsiz bir PDF belge oluşturma ürünüdür.

**NOT:** Monitörle birlikte bir CD verilmediyse, .INF, .ICM ve sürücü dosyaları HP monitör desteği Web sitesinden indirilebilir. Bu bölümdeki <u>İnternet'ten İndirme sayfa 22</u> başlığına bakın.

#### **Bilgi Dosyası**

.INF dosyası, monitörün bilgisayarın grafik adaptörüyle uyumlu olmasını sağlamak için, Microsoft Windows işletim sistemleri tarafından kullanılan monitör kaynaklarını tanımlar.

Bu monitör Microsoft Windows Tak ve Kullan özelliğiyle uyumludur ve .INF dosyası yüklenmeden monitör doğru çalışır. Monitörün Tak ve Çalıştır uyumluluğu için bilgisayarın grafik kartının VESA DDC2 uyumlu olması ve monitörün grafik kartına doğrudan bağlanması gerekir. Tak ve Çalıştır ayrı BNC türü konektörlerle veya dağıtım arabellekleriyle/kutularıyla çalışmaz.

#### **Görüntü Renk Eşleme Dosyası**

.ICM dosyaları, monitör ekranından yazıcıya veya tarayıcıdan monitör ekranına tutarlı renk eşleşmesi sağlamak için grafik programlarıyla birlikte kullanılan veri dosyalarıdır. Bu dosyalar, bu özelliği destekleyen grafik programları tarafından etkinleştirilir.

**MOT:** ICM renk profili, Uluslararası Renk Konsorsiyumu (ICC) Profil Biçimi belirtimine uygun olarak yazılmıştır.

#### <span id="page-29-0"></span>**.INF ve .ICM Dosyalarını Yükleme**

.INF, .ICM veya sürücü dosyalarına ihtiyaç duyarsanız, bunları CD'den yükleyebilir veya İnternet'ten indirebilirsiniz.

#### **CD'den Yükleme**

Dosyaları CD'den yüklemek için:

- **1.** CD'yi bilgisayarınızın CD-ROM sürücüsüne yerleştirin. CD menüsü görüntülenir.
- **2. Monitor Driver Software Readme** (Monitör Sürücüsü Yazılımı Benioku) dosyasını görüntüleyin.
- **3. Install Monitor Driver Software** (Monitör Sürücüsü Yazılımını Yükle) öğesini seçin.
- **4.** Ekrandaki yönergeleri izleyin.
- **5.** Windows Görünüm denetim masasındaki çözünürlük ve yenileme hızlarının doğru olup olmadığını kontrol edin.

**NOT:** Yükleme hatası olması durumunda, dijital imzalı monitör .INF ve .ICM dosyalarını CD'den manuel olarak yüklemeniz gerekebilir. CD'deki Monitor Driver Software Readme (Monitör Sürücüsü Yazılımı Benioku) dosyasına bakın.

#### **İnternet'ten İndirme**

.INF, .ICM veya sürücü dosyalarının en son sürümlerini HP monitör desteği Web sitesinden indirmek için:

- **1.** <http://www.hp.com/support> adresine gidin ve ülkeyi/bölgeyi seçin.
- **2.** Monitör için verilen bağlantıları izleyerek ilgili destek ve yükleme sayfasına gidin.
- **3.** Sistemin gereken koşullara uyduğundan emin olun.
- **4.** Talimatları izleyerek yazılımı yükleyin.

## <span id="page-30-0"></span>**Monitörü Ayarlama**

**1.** Monitörü rahat bir göz seviyesine ayarlamak için monitör panelini arkaya veya öne doğru eğin.

**Şekil 3-19** Eğimi Ayarlama

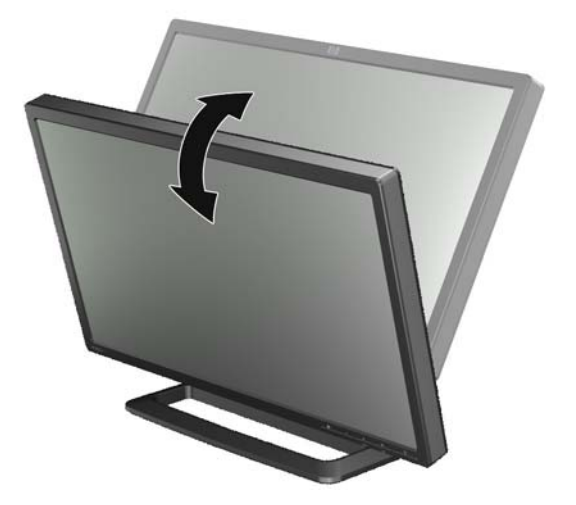

**2.** Monitörünüz dönme özelliğine sahip ise, en iyi izleme açısı için sola veya sağa ayarlayın. **Şekil 3-20** İzleme Açısını Ayarlama (Belirli Modellerde)

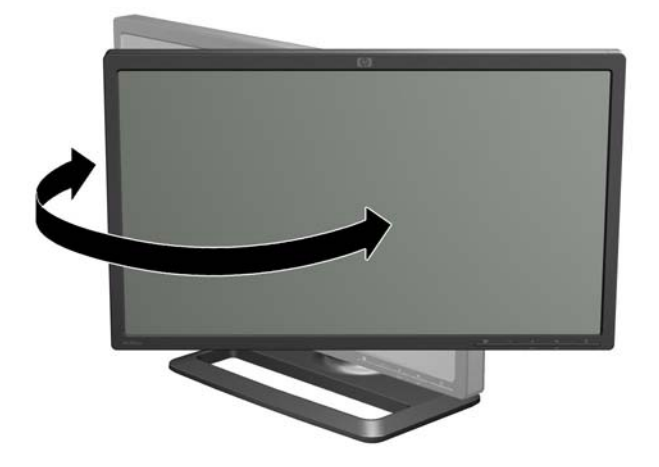

**3.** ZR2240w, ZR2440w ve ZR2740w modellerinde yükseklik ayarı yapılabilir. Rahat bir görme konumu için monitörün yüksekliğini göz seviyenize paralel olacak biçimde ayarlayın. Sütunun arkasındaki kilitleme/serbest bırakma düğmesi, monitör kaldırıldığında ekranın üst kısmının yukarı kaymasını engeller. Ekranın üst kısmı en alçak konumda kilitlenmiş durumda ise, aşağıdaki şekilde serbest bırakıp ayarlayın:

**Şekil 3-21** Yüksekliği Ayarlama (Belirli Modellerde)

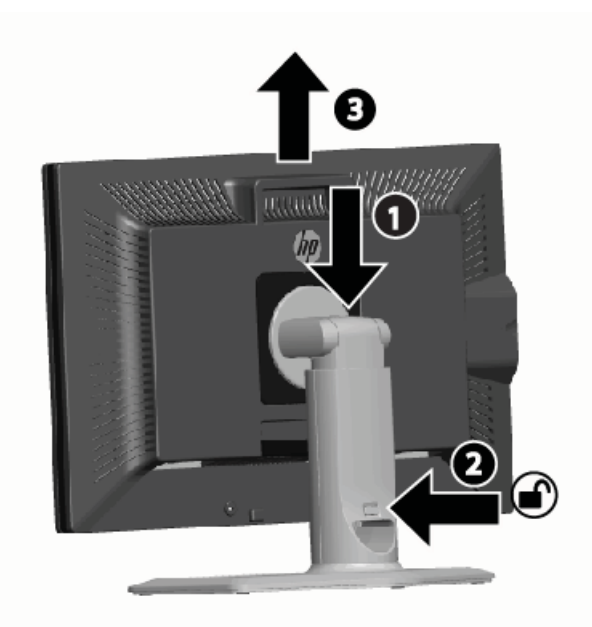

- **a.** Monitörün sabit bir yüzeye güvenli şekilde yerleştirildiğinden emin olun.
- **b.** Ekranın üst kısmını hafifçe aşağı itin (1).
- **c.** Ekranın üst kısmını aşağı doğru iterken, sütunun arkasındaki kilitleme/serbest bırakma düğmesine basın (2).
- **d.** Ekranın üst kısmını istenen yüksekliğe kadar getirin (3).
- **4.** Monitörün varsayılan yönlendirmesi yataydır. Dikey olarak değiştirmek isterseniz, sıradaki bölümde [\(Dikey Yönlendirme sayfa 25\)](#page-32-0) verilen talimatları uygulayın.

### <span id="page-32-0"></span>**Dikey Yönlendirme**

ZR2040w kullanmak istediğiniz yönde monte edilmelidir. Diğer modeller montaj sonrasında döndürülebilir. Bunun için, paneli en yüksek konumuna getirin ve saat yönünde çevirerek yataydan dikeye geçirin.

**Şekil 3-22** Monitörü Döndürme (Belirli Modellerde)

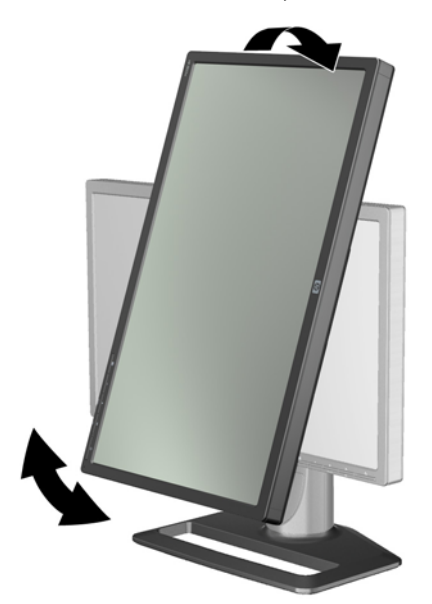

**NOT:** Panelin köşesinin dönüş sırasında tabanla temas etmesini önlemek için, monitör panelini geriye yatırmak gerekebilir.

ZR2740w modelini kullanıyorsanız, iş istasyonu video sürücü denetim masasını kullanarak görüntüyü döndürün (AMD Grafik Kartları için, CATALYST Control Center uygulamasını başlatın; NVIDIA grafik kartları için, NVIDIA Control Center uygulamasını başlatın). Daha fazla bilgi için iş istasyonu video sürücünüze ait Çevrimiçi Yardıma başvurun.

Diğer modellerde, görüntüyü döndürmek için HP Display Assistant yazılımını kullanın (yazılım ve dokümantasyon CD'sinde verilir). Kullandığınız modelde bir Ekran Menüsü varsa, monitörün ön panelindeki Menü düğmesine basılarak, ardından **OSD Control** (Ekran Menüsü Denetimi) > **Rotate OSD** (Ekran Menüsünü Döndür) öğeleri seçilerek dikey moda getirilebilir.

# <span id="page-33-0"></span>**4 Monitörü Çalıştırma**

### **Kullanıma Genel Bakış**

HP Performance monitörleri hakkında bilgi sahibi değilseniz, nasıl çalıştıklarını genel olarak öğrenmek için bu bölümü okuyun. Bu bölüm bu kılavuzun başka yerlerindeki özel bilgileri bulmanıza yardımcı olur.

Monitörünüz birden fazla giriş kaynağı sağlar. Etkin bir giriş bulmak ve görüntüyü ekrana getirmek için çeşitli girişleri tarar. Ön paneldeki SOURCE düğmesini kullanarak kaynakları manüel olarak değiştirebilirsiniz. Tarama sırası başlangıçta DisplayPort, DVI-D, HDMI, VGA şeklindedir ve DisplayPort varsayılan video kaynağı olarak ayarlıdır.

Bazı modellerde tarama sırasını ve varsayılan kaynağı Ekran menüsü (OSD) aracılığıyla kontrol etmenize imkan sağlanır. Panelinizde bir menü (E) düğmesi varsa, ekran menüsü sağlanır. Ekran menüsü monitörün kaynaklar arasında geçiş yapmasını engellemenize izin verir.

Monitör girdi almıyorsa, düşük güç moduna ("uyku") girer ve öndeki LED maviden sarıya döner. Bu durumda, başka bir giriş kaynağı olmadıkça, bilgisayar uykuya geçtiğinde monitör de uykuya geçer. Öndeki güç düğmesini (ب) kullanarak düşük güç moduna geçirebilirsiniz. Ekran menüsü uyku ve uyanmayı bir süreölçer ile ayarlamanıza veya sürekli etkin kalmasını sağlamanıza (önerilmez) izin verir.

Monitörünüz, durumunu ön paneldeki LED aracılığıyla ve ekrandaki mesajlar ile gösterir. Bu göstergeler bir modelden diğerine farklılık gösterebilir, ancak hepsinde şu LED göstergeleri kullanılır:

- Mavi normal çalışma
- Sarı düşük güç modu
- Yanıp sönen mavi giriş monitörün sağlayabileceğinden dahah yüksek çözünürlük gerektiriyor
- Yanıp sönen sarı zamanlanmış uyku: monitör düşük güç modunda ve belirli bir süre sonra uyanacaktır
- Işık yok normal çalışma veya güç kapalı

Bazı modellerde, bu göstergelere ek olrak, bu bölümün ilerleyen kısımlarında açıklanan ekran mesajları kullanılır.

Görüntü kalitesi dijital girdiler ile kontrol edilir. Analog giriş için, kaliteyi ayarlamada kullanılarak çeşitli araçlar mevcuttur: bir yazılım yardımcı uygulaması, otomatik ayarlama işlevi ve ekran menüsündeki seçenekler.

#### **ZR2040w ve ZR2240w Modeli**

Bu monitörlerin girişleri tarama sırası DisplayPort ile başlar ve bu giriş varsayılan giriş olarak kullanılır. DisplayPort devre dışıysa, monitör şu sırayla etkin bir giriş için tarama yapar: DVI-D, HDMI (sadece ZR2240w), VGA. Ekran menüsünü kullanarak geçerli girişi, varsayılan kaynağı ve tarama sırasını

değiştirebilirsiniz. Monitörün önündeki + düğmesine basıldığında, doğrudan ekran menüsü kaynak kontrol alt menüsü açılır.

**Şekil 4-1** ZR2040w ve ZR2240w Ön Panel Denetimleri

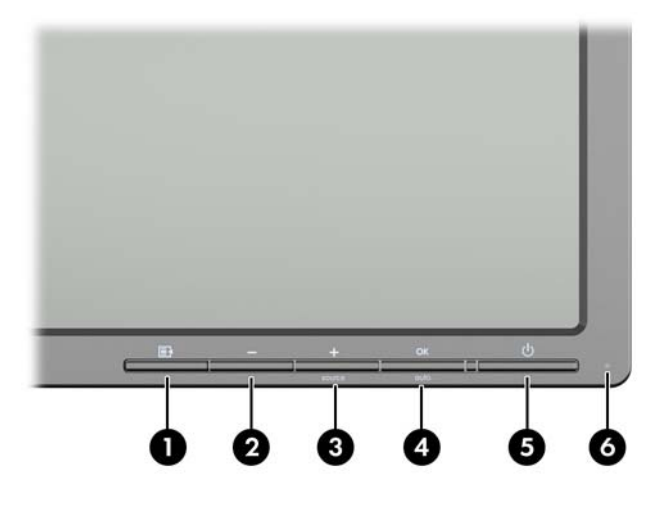

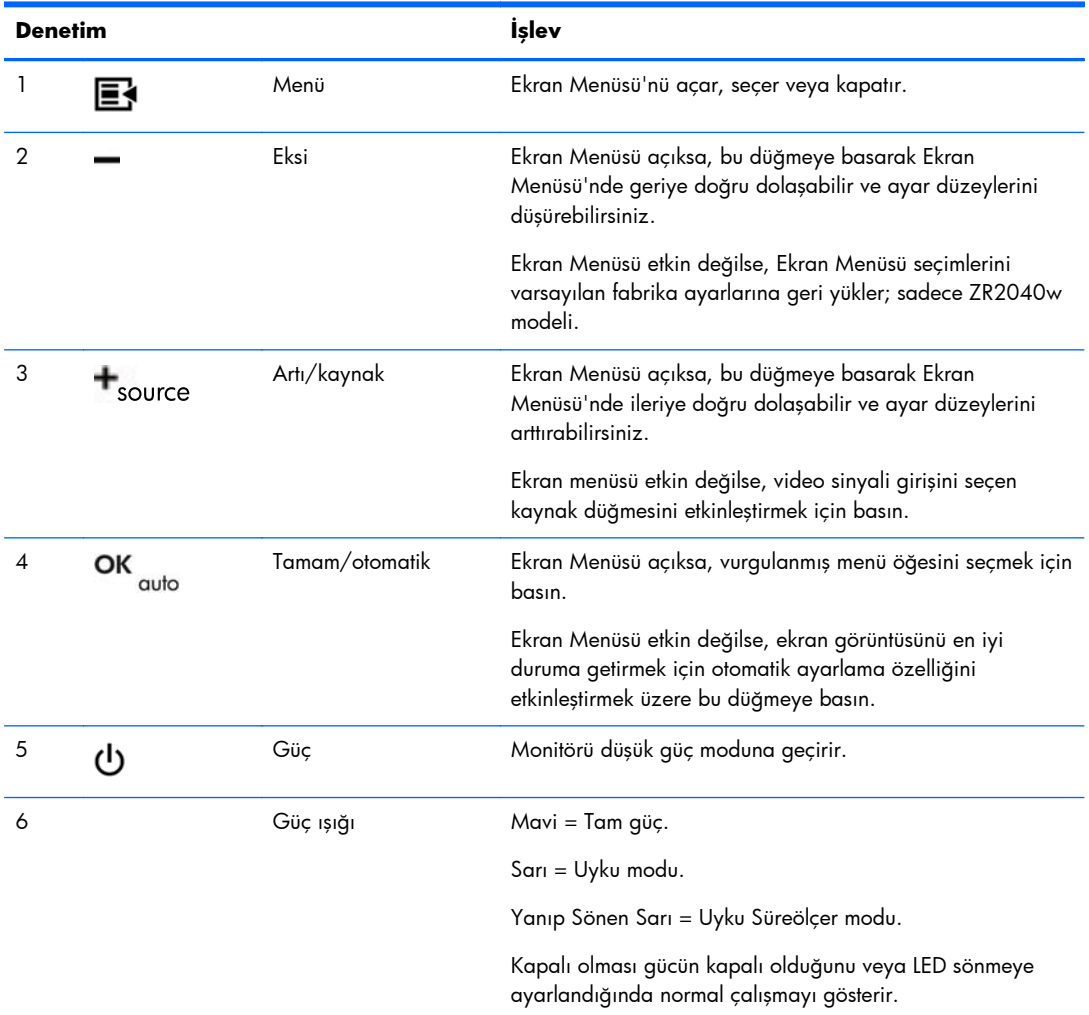

#### <span id="page-35-0"></span>**ZR2440w Modeli**

ZR2440w modelinde varsayılan giriş DisplayPort'tur ve tarama sırası başlangıçta DisplayPort, DVI-D ve HDMI şeklinde ayarlanmıştır. Ekran menüsünü kullanarak geçerli girişi, varsayılan ayarı ve tarama sırasını değiştirebilirsiniz. Monitörün önündeki + düğmesine basıldığında, doğrudan ekran menüsü kaynak kontrol alt menüsü açılır.

**Şekil 4-2** ZR2440w Ön Panel Denetimleri

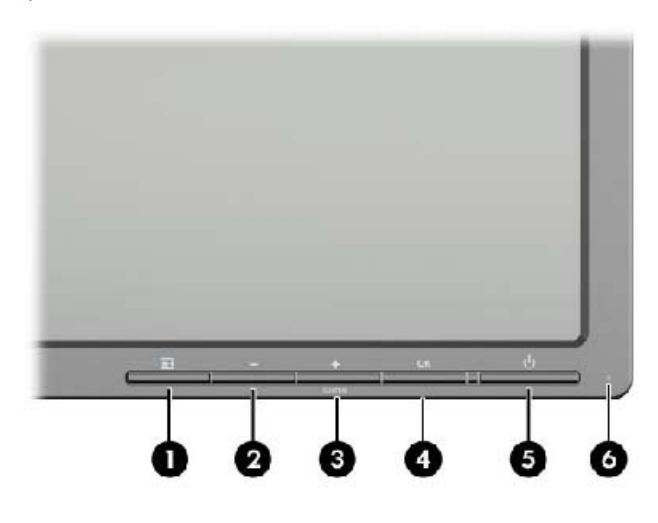

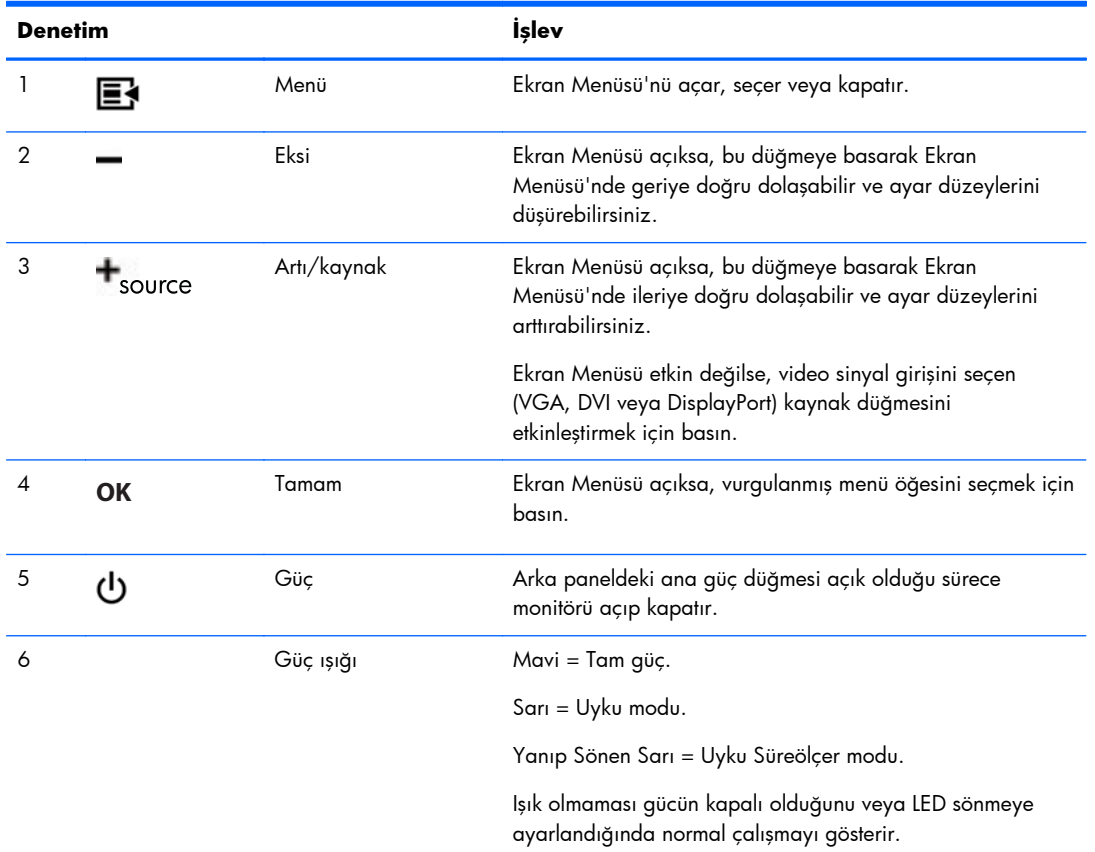

#### <span id="page-36-0"></span>**ZR2740w Modeli**

ZR2740w modelinde, varsayılan giriş DisplayPort'tur. Panelin ön tarafındaki SOURCE düğmesine basarak varsayılan kaynağı değiştirebilirsiniz.

Ön düğme ayrıca parlaklığı ayarlamanızı ve monitörü düşük güç moduna getirmenizi sağlar:

**Şekil 4-3** ZR2740w Ön Panel Denetimleri

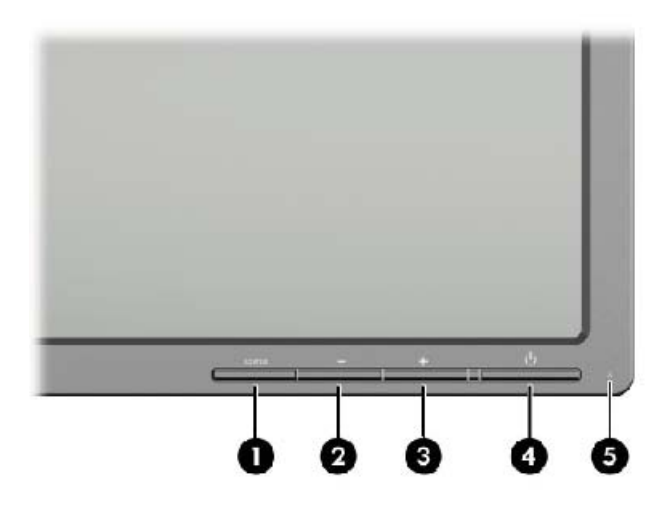

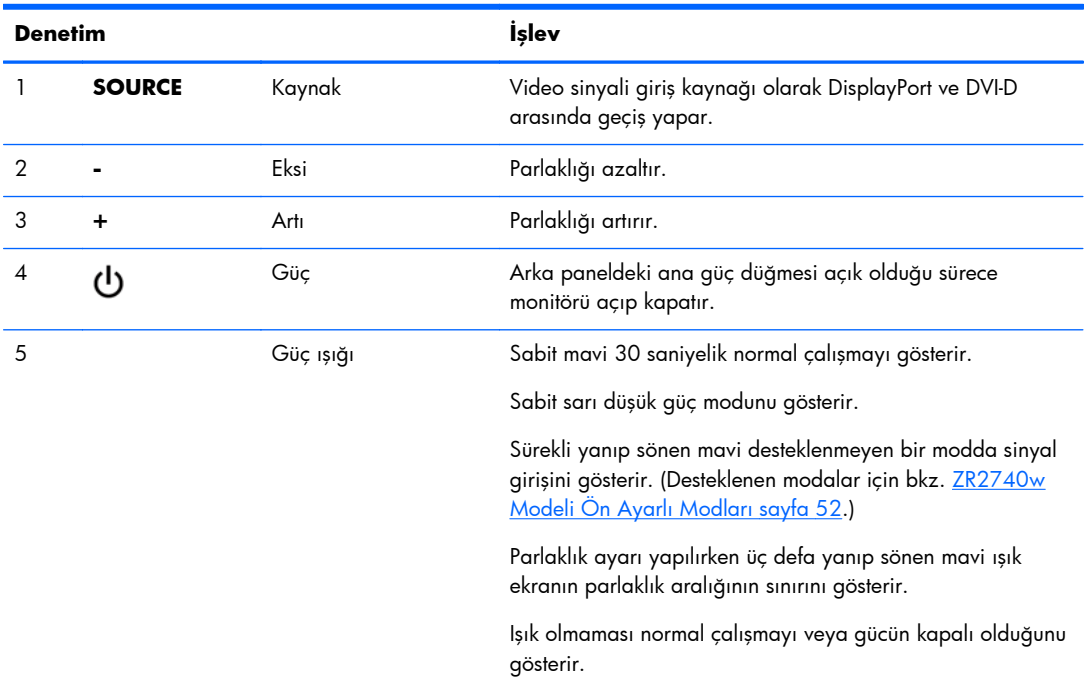

 $+$  ya da  $-$  düğmesi basılı tutulduğunda, parlaklık ayarı daha hızlı şekilde değiştirilebilir. Minimum veya maksimum parlaklık ayarına ulaştığınızda, LED üç kez yanıp söner.

<span id="page-37-0"></span>Güç düğmesine basıldığında, monitör düşük güç moduna girer. (Gücü tamamen kapatmak için, panelin arkasında bulunan düğmeyi kullanın.) Monitör ayrıca video sinyal girdisi olmadığında da düşük güç moduna girer.

Monitör ilk açıldığında, LED maviye döner ve yaklaşık bir dakika süreyle mavi kalır. Daha sonra kapanır. Monitör aralığı dışında sinyal alıyorsa (örneğin, çok yüksek bir frekansta), LED ışığı sürekli mavi yanıp söner.

Bu modelde Ekran Menüsü veya ekran mesajları kullanılmaz.

### **Ekran Menüsünü Kullanma (Belirli Modellerde)**

Ekran Menüsü (OSD) monitörünüzü kullanmanız için size seçimler sunar. Aşağıdaki menü seçeneklerinin tamamı tüm modellerde kullanılamaz. Örneğin, analog girişi olmayan monitörlerde analog görüntülere özel menüler gösterilmez. ZR2740w modelinde Ekran Menüsü kullanılmaz. Ekran Menüsü kullanan modellerde ön tarafta bir menü (E4) düğmesi bulunur.

**NOT:** Ekran ayarlarında bir sorun varsa, Ekran Menüsü'nü açıp **Factory Reset** (Fabrika Ayarları) öğesini seçerek ayarları varsayılan fabrika değerlerine getirebilirsiniz.

Ekran menüsüne girmek için aşağıdaki yolu izleyin:

- **1.** Monitör zaten açık değilse, Güç düğmesine basarak monitörü açın.
- **2.** Monitörün ön panelindeki Menü düğmesine basın.

Seçenek ve alt menülerden oluşan bir menü gösterilir.

- **3.** Menü'de gezinmek için, monitörün ön panelindeki + (Artı) düğmesine basarak görüntüyü yukarıya veya — (Eksi) düğmesine basarak aşağıya kaydırın.
- **4.** Ekran Menüsü'nden öğe seçmek üzere seçiminize gitmek ve vurgulamak için + veya düğmelerini kullanın ve sonra işlevi seçmek için OK (Tamam) düğmesine basın.
- **5.** Ölçeği ayarlamak için ön paneldeki + veya düğmelerini kullanarak öğenin ayarını yapın.
- **6.** İşlevi ayarladıktan sonra **Save and Return**'ü (Kaydet ve Geri Dön) ya da ayarı kaydetmek istemiyorsanız **Cancel**'ı (İptal) seçin ve sonra Ana Menü'den çıkmak için **Exit from the Main Menu**'yü (Ana Menüden Çıkış) seçin. Save and Return (Kaydet ve Geri Dön) seçeneği sadece bir menü öğesinde değişiklik yaparsanız etkinleşir.

**NOT:** Bir menü görüntülenirken düğmelere 30 saniye (fabrika varsayılanı) boyunca dokunulmazsa, yerleşik yazılım mevcut ayarları kaydedip çıkar. Ayrıca, video denetleyicisi Ekran Menüsü etkinken video modunu değiştirirse, mevcut (ayarlanmış) ayarlar kaydedilmez, Ekran Menüsü kapatılır ve yeni mod görüntülenir.

#### <span id="page-38-0"></span>**Ekran Menüsü Seçimleri**

Aşağıda Ekran Menüsünün alt menüleri ve bunlara ait seçenekler gösterilmektedir. Tüm modellerde alt menüler gösterilmez. Örneğin, DCR (dinamik kontrast oranı) olmayan bir monitörde DCR seçeneği gösterilmez. Ek olarak, modele bağlı olarak seçeneklerin bir kısmının yazımı buradaki ibarelerden farklı olabilir. Bu farklılıklar hangi seçeneğin hangisi olduğu konusunda karışıklığa yol açacak ölçüde değildir.

#### **Tablo 4-1 Ekran Menüsü**

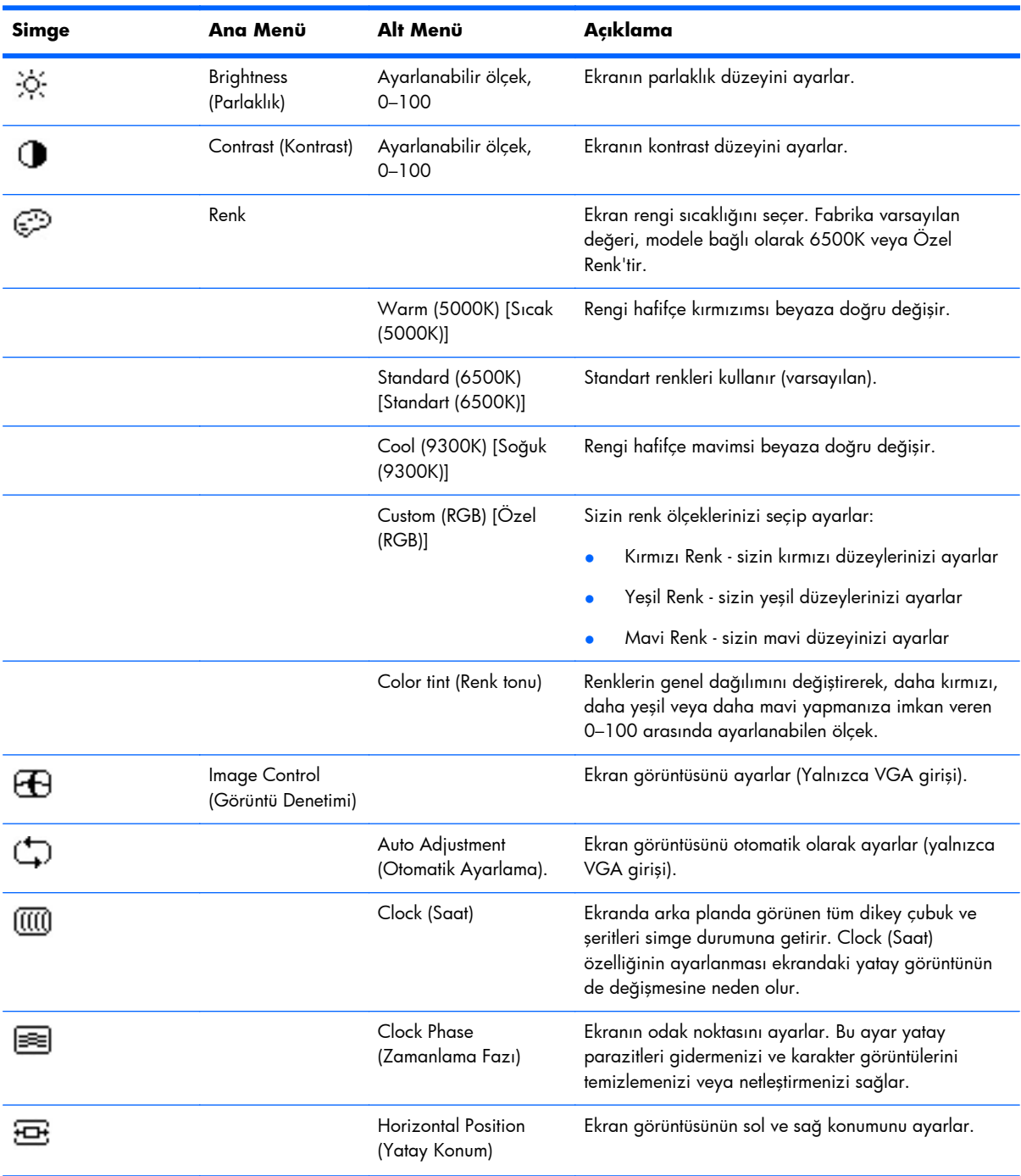

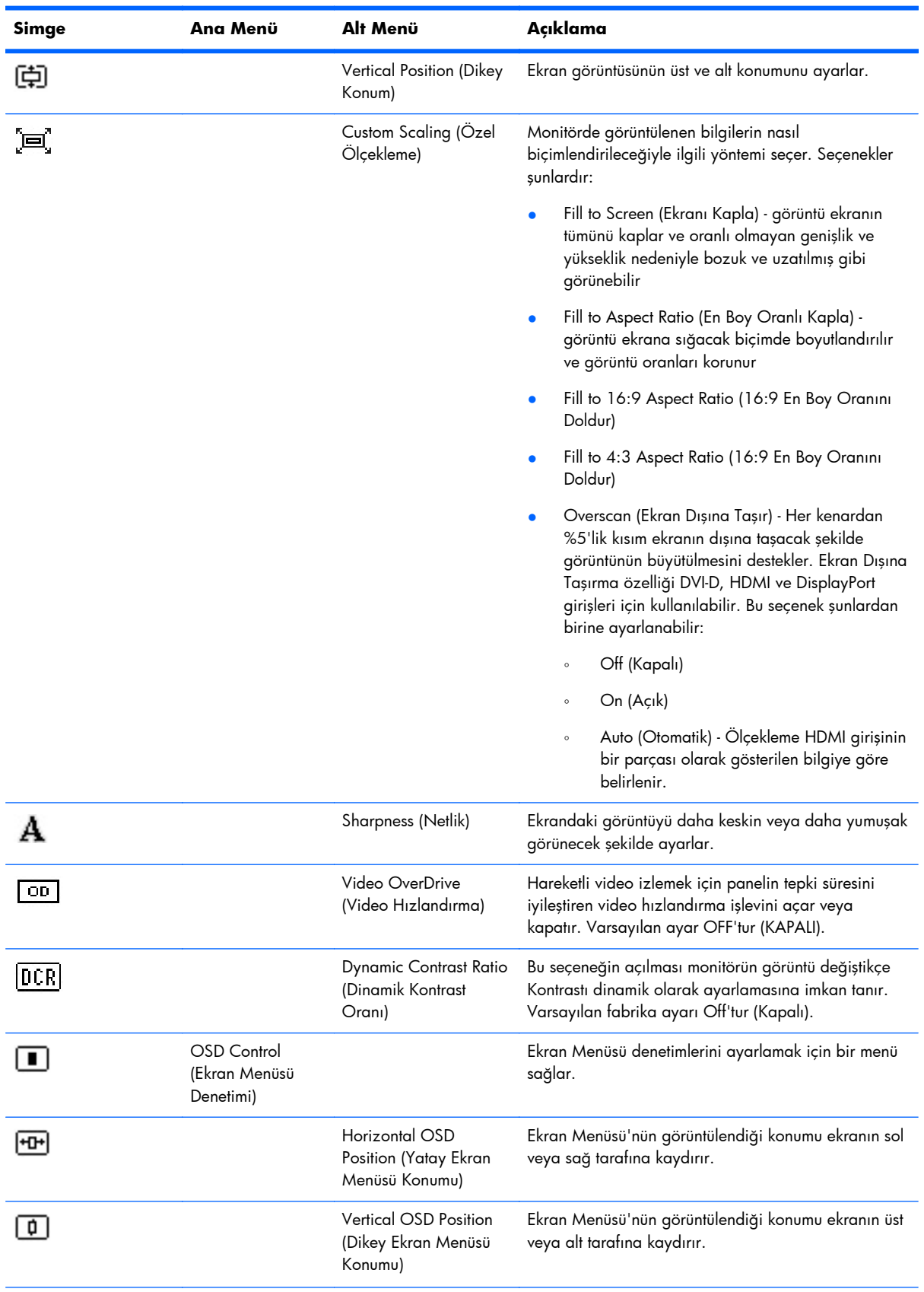

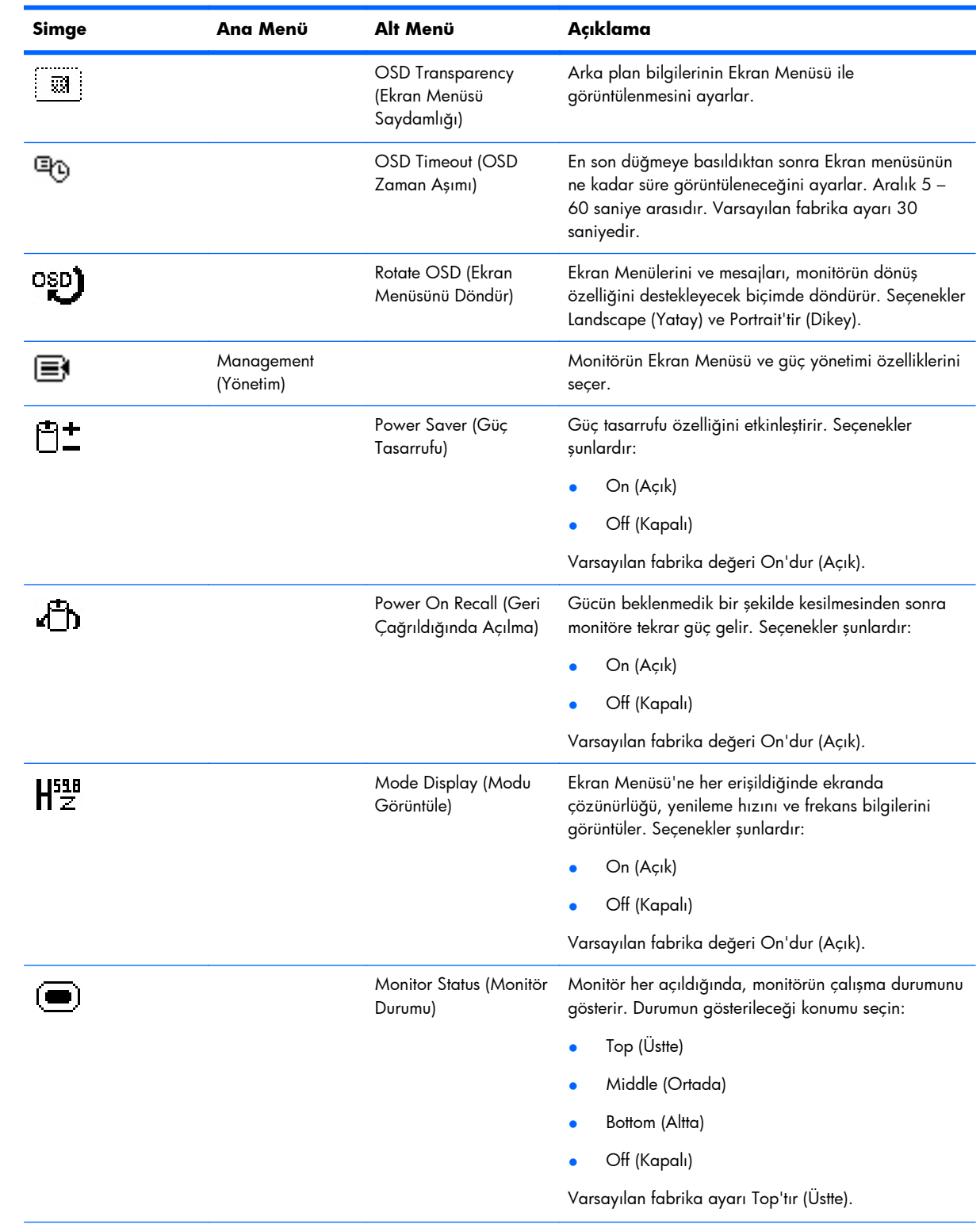

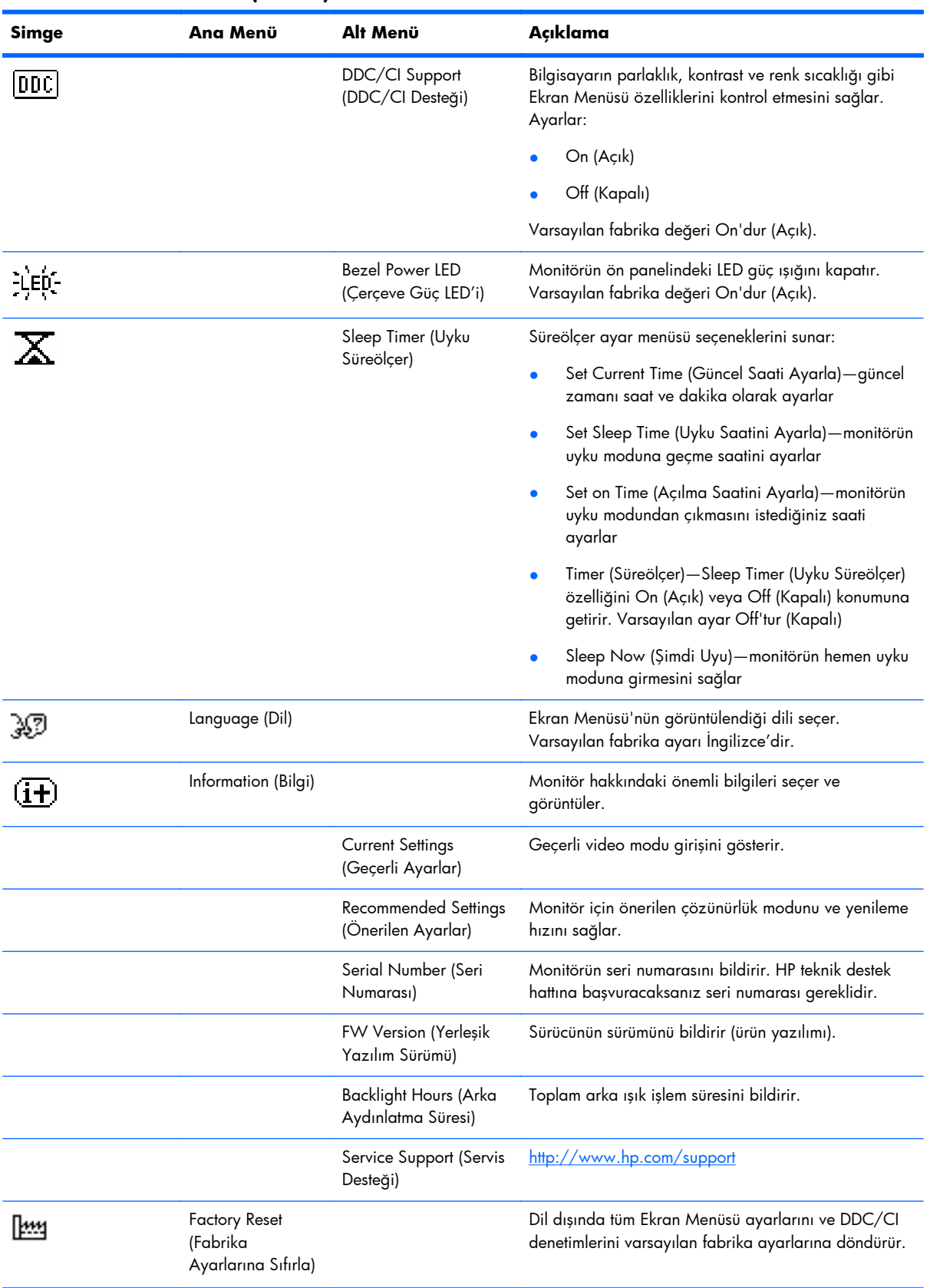

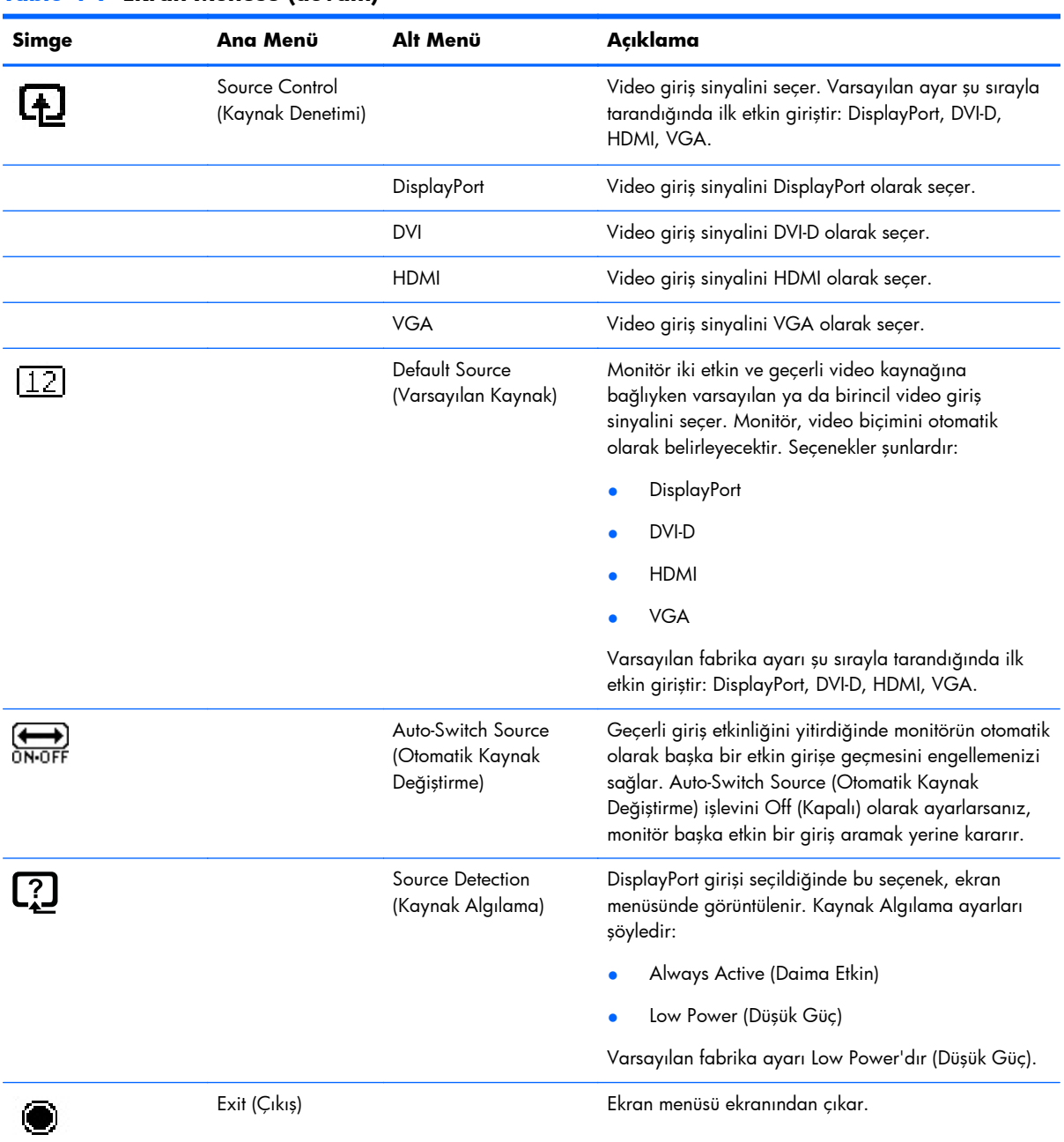

### <span id="page-43-0"></span>**Ekran Mesajları**

Ekran Menüsü kullanılan modellerde, kullanıcıyı bilgilendirmek için ekran mesajları da kullanılır:

- **Monitor Status** (Monitör Durumu) Monitöre güç verildiğinde veya giriş kaynağı değiştiğinde, beş saniye boyunca Monitor Status (Monitör Durumu) mesajı görüntülenir. Bu mesajda o anda hangi girişin etkin olduğu, otomatik kaynak değiştirme ayarının durumu (Açık veya Kapalı) ve varsayılan kaynak gösterilir. Geçerli mod ön ayarlı ise, mesajda geçerli çözünürlük ve yenileme hızı belirtilir: değilse, yatay ve dikey frekanslar ile önerilen çözünürlük belirtilir. Kırmızı, yeşil ve mavi renkli bloklar üç rengin çalışır durumda olduğunu doğrular.
- **Scanning Inputs** (Girişler Taranıyor) Monitörün etkin bir giriş aradığını gösterir.
- **Input Signal Out of Range Change resolution setting to...** (Giriş Sinyali Aralık Dışında—Çözünürlük ayarını ... olarak değiştirin) Çözünürlük ve/veya yenileme hızı monitörün desteklediğinden büyük bir değere ayarlandığından monitörün giriş sinyalini desteklemediğini belirtir.
- **No Source Signal, No Input Signal** (Kaynak Sinyali Yok, Giriş Sinyali Yok) Hiçbir giriş etkin değil iken, monitör düşük güç moduna geçer. Düşük güç modu etkin değilse, monitörde "No source signal" (Kaynak sinyali yok) veya "No input signal" (Giriş sinyali yok) mesajı gösterilir.
- **Auto-Adjustment in Progress** (Otomatik Ayarlama Sürüyor) Otomatik ayarlama işlevinin etkin olduğunu belirtir.
- **Monitor Going to Sleep** (Monitör Uykuya Geçiyor) Ekran görüntüsünün düşük güç moduna girdiğini belirtir.
- **Check Video Cable** (Video Kablosunu Kontrol Et) Video kablosu takılı olmadığında veya düzgün şekilde bağlanmayan bir girişi seçmeye çalıştığınızda görüntülenir.
- **OSD Lockout** (Ekran Menüsü Kilidi) Ekran Menüsü, ön paneldeki Menü düğmesine 10 saniye boyunca basılarak etkinleştirilebilir veya devre dışı bırakılabilir. Menü düğmesine bastığınız sırada Ekran Menüdü kilitli ise, **OSD Lockout** (Ekran Menüsü Kilidi) mesajı on saniye süreyle görüntülenir.
	- Ekran Menüsü kilitliyse, kilidini açmak için Menü düğmesini 10 saniye basılı tutun.
	- Ekran Menüsü kilitli değilse, kilitlemek için Menü düğmesini 10 saniye basılı tutun.
- **Power Button Lockout** (Güç Düğmesi Kilidi) Monitörün önündeki güç düğmesinin kilitli olduğunu belirtir.
	- Güç düğmesi kilitliyse, kilidini açmak için güç düğmesini 10 saniye boyunca basılı tutun.
	- Ekran Menüsü kilitli değilse, kilitlemek için düğmeyi 10 saniye boyunca basılı tutun.
- **Dynamic Contrast Ratio On** (Dinamik Kontrast Oranı Açık) Dinamik Kontrast Oranı'nın açıldığını belirtir. Bu durum, Image Control (Görüntü Denetimi) Ekran menüsünde Dynamic Contrast Ratio (Dinamik Kontrast Oranı) açıksa gerçekleşir.
- **Dynamic Contrast Ratio Off** (Dinamik Kontrast Oranı Kapalı) Dinamik Kontrast Oranı'nın kapalı olduğunu belirtir. Bu durum, Image Control (Görüntü Denetimi) Ekran menüsünde Dynamic Contrast Ratio (Dinamik Kontrast Oranı) açıksa gerçekleşir.
- **Theft Mode Enabled** (Hırsızlık Modu Devrede) Hırsızlık caydırma modunun etkinleştirildiğini gösterir. Hırsızlık caydırma, HP Display Assistant'ta ayarlanabilen isteğe bağlı bir özelliktir. Hırsızlık caydırma modu, hem güç hem de ekran kabloları monitörden çıkarıldığında, monitör

farklı bir bilgisayara bağlandığında ve hırsızlık caydırma PIN numarası zamanında girilmediğinde tetiklenir. Monitör hırsızlık caydırma modundayken, güç düğmesi dışındaki tüm ön panel düğmeleri devre dışı bırakılır.

### <span id="page-44-0"></span>**Monitör Ayarlarını Yapma**

Bilgisayar yazılımınızı kullanarak, uyku süreölçer, çözünürlük ve renk sıcaklığı gibi parametreleri ayarlayabilirsiniz. Bazı monitör modellerinde bilgisayarın ayarlarını monitördeki denetimlerle geçersizleştirme imkanı sunulur. Aşağıda seçeneklerinizin bir kısmına ait açıklamalar gösterilmektedir.

### **HP Display Assistant Yardımcı Programını Kullanma**

Yazılım ve belgeler CD'sinde bulunan HP Display Assistant, her monitör denetimi için tasarlanmış anlaşılması kolay yönergeleri ve arka plan için düzenleriyle ince ayar işlemlerinde size yol gösteren bir yazılım yardımcı programıdır. ZR2040w, ZR2240w ve ZR2440w modelleri HP Display Assistant uygulamasını destekler.

HP Display Assistant'ın özellikleri şunlardır:

- En iyi genel görüntü kalitesini elde etmek için adım adım yönergeler içeren Sihirbazları kullanarak doğru bir ekran kalibrasyonu.
- Monitörün ön panel düğmelerine ve Ekran Menüsü'ne bağımlılığı azaltmak amacıyla monitör görüntüsü ve renk ayarları üzerinde yazılım denetimi.
- Çok kullanıcılı bir ortamda, her kullanıcı için tanımlanmış görüntü ön ayarları.
- İçeriğe ve ortam aydınlatmasına bağlı olarak tek bir kullanıcı için birden çok görüntü ön ayarı.
- Tek bir ekran veya etki alanındaki bir grup ekran için merkezi bir konsol uygulamasından gerçekleştirilecek uzaktan denetimi de içeren Varlık Yönetimi ve Güç Yönetimi yetenekleri.

HP Display Assistant yardımcı programının iki çalışma modu vardır: Sihirbaz ve Ekran Menüsü modu. Tercih edilen kullanım yöntemi, monitörün hassas kalibrasyonu için size adım adım yol gösteren Sihirbaz modudur. Bu yöntem, en iyi görüntüleme sonucunu veren bir dizi adım sırasını esas alır.

**NOT:** Yazılım hakkında ek bilgi edinmek için HP Display Assistant kullanıcı kılavuzuna bakın.

#### **Kullanıcı Modları Girme**

Ekran modu, çözünürlük, yatay frekans ve dikey frekans ayarlarından oluşan bir kombinasyondur. Monitör alınan girişe bağlı olarak seçilen ön ayarlı modlara sahiptir. Bunlara Ek B'de değinilmektedir, [Teknik Özellikler sayfa 45.](#page-52-0) Monitör ayrıca ayarları kendiniz değiştirdiğinizde yeni modları saklayıp tanır. Standart grafik bağdaştırıcı kullanmıyorsanız, görüntü denetleyici sinyali zaman zaman bunu gerektirebilir. Çözünürlük veya frekansı değiştirmek için, bilgisayarınızın işletim sistemi tarafından sağlanan ekran ayarlarını bulun.

#### **Otomatik Ayarlama İşlevini Kullanma**

Analog girişli modellerde, monitördeki OK/auto (Tamam/otomatik) düğmesini ve verilen CD'deki otomatik ayarlama düzeni yazılımı yardımcı programını kullanarak VGA için ekran performansını en iyi duruma getirebilirsiniz.

<span id="page-45-0"></span>Monitör, DVI veya DisplayPort girişini kullanıyorsa bu yordamı uygulamayın; monitör kendini bu girişlere göre ayarlar. Eğer görüntü kaynağı VGA (analog) ise, bu yordam aşağıdaki koşulları düzeltebilir:

- Bulanık veya net olmayan odaklama
- Kesikli, çizgili veya gölgeli görüntü efektleri
- Belirsiz dikey çubuklar
- İnce, yatay kayan çizgiler
- Ortalanmamış görüntü

Otomatik ayarlama işlevini kullanmak için:

- **1.** Ayarlamadan önce monitörün ısınması için 20 dakika bekleyin.
- **2.** Monitörün ön panelindeki OK/auto (Otomatik/Tamam) düğmesine basın.
	- Menü düğmesine basıp Ekran Ana Menüsü'nden **Image Control > Auto Adjustment** (Görüntü Denetimi > Otomatik Ayarlama) öğesini de seçebilirsiniz. Bkz. [Ekran Menüsünü](#page-37-0) [Kullanma \(Belirli Modellerde\) sayfa 30.](#page-37-0)
	- Sonuçtan tatmin olmazsanız işleme devam edin.
- **3.** CD'yi disk sürücüsüne takın. CD menüsü görüntülenir.
- **4. Open Auto-Adjustment Software** (Otomatik Ayarlama Yazılımını Aç) öğesini seçin. Kurulum test resmi görüntülenir.
- **5.** Kararlı, ortalanmış bir görüntü elde etmek için monitörün ön panelindeki OK/auto (Tamam/ otomatik) düğmesine basın.
- **6.** Test resminden çıkmak için ESC tuşuna veya klavyenizdeki herhangi bir tuşa basın.

#### **Görüntü Performansını Manüel Olarak En İyileştirme**

Görüntü performansını artırmak için ekran menüsünde iki denetim ayarlanabilir: Clock (Zamanlama) ve Clock Phase (Zamanlama Fazı).

**NOT:** Clock (Zamanlama) ve Clock Phase (Zamanlama Fazı) denetimleri yalnızca analog girdi kullanılırken ayarlanabilir. Bu denetimler dijital girdiler için ayarlanamaz.

Clock Phase (Zamanlama Fazı) ayarları ana Clock (Zamanlama) ayarına bağlı olduğundan öncelikle Clock (Zamanlama) ayarının doğru yapılması gerekir. Bu denetimleri yalnızca otomatik ayarlama işlevi tatmin edici bir görüntü sağlamıyorsa kullanın.

- **Clock** (Zamanlama) Ekran arka planında görülebilen dikey çubuk veya şeritleri en aza indirgemek için bu değeri azaltın ya da artırın.
- **Clock Phase** (Zamanlama Fazı) Görüntü titremesini veya bulanıklığını en aza indirmek için değeri artırır veya azaltır.

**NOT:** Bu denetimleri kullandığınızda, CD'de yer alan otomatik ayarlama düzeni yazılım yardımcı programını kullanarak en iyi sonuçları alırsınız.

Clock (Zamanlama) ve Clock Phase (Zamanlama Fazı) değerlerini ayarlarken monitör görüntüleri bozulursa, bozulma kaybolana kadar değerleri ayarlamaya devam edin. Fabrika ayarlarını geri yüklemek için, ekrandaki Factory Reset (Fabrika Ayarları) menüsünde **Yes**'i (Evet) seçin.

Dikey çubukları ortadan kaldırmak için (Zamanlama):

- **1.** Monitör ön panelinden Menü düğmesine basarak Ekran Menüsü'nü açın, sonra da Image Control > Clock'u (Görüntü Denetimi > Zamanlama) seçin.
- **2.** Monitör ön panelindeki + (Artı) veya (Eksi) düğmelerine basarak dikey çubukları ortadan kaldırın. En iyi ayar noktasını kaçırmamak için düğmelere yavaşça basın.

**Şekil 4-4** Zamanlamayı Ayarlama

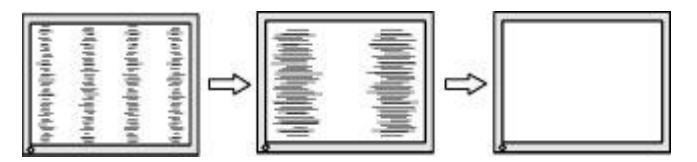

**3.** Zamanlama'yı ayarladıktan sonra ekranda bulanıklık, titreme veya çubuklar görünüyorsa, Zamanlama Fazı'nı ayarlamaya geçin.

Titreme veya bulanıklığı gidermek için (Zamanlama Fazı)

- **1.** Monitör ön panelinden Menü düğmesine basarak Ekran Menüsü'nü açın, sonra da Image Control > Clock Phase'i (Görüntü Denetimi > Zamanlama Fazı) seçin.
- **2.** Monitör ön panelindeki + (Artı) veya (Eksi) düğmelerine basarak titreme veya bulanıklığı ortadan kaldırın. Titreme veya bulanıklık, bilgisayarınıza veya takılı grafik denetleyicisi kartınıza bağlı olarak giderilemeyebilir.

**Şekil 4-5** Zamanlama Fazını Ayarlama

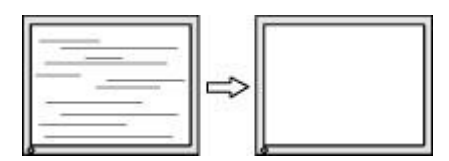

Ekran pozisyonunu düzeltmek için (Yatay Pozisyon veya Dikey Pozisyon):

**1.** Monitör ön panelinden Menü düğmesine basarak Ekran Menüsü'nü açın, sonra da Image Control > Horizontal Position'ı (Görüntü Denetimi > Yatay Pozisyon) ve/veya Vertical Position'ı (Dikey Pozisyon) seçin.

<span id="page-47-0"></span>**2.** Monitör ön panelinden + (Artı) veya — (Eksi) düğmelerine basarak monitörün görüntüleme alanındaki görüntünün pozisyonunu düzgün şekilde ayarlayın. Horizontal Position (Yatay Pozisyon), görüntüyü sola veya sağa kaydırır; Vertical Position (Dikey Pozisyon) görüntüyü yukarı veya aşağı kaydırır.

**Şekil 4-6** Görüntü Konumunu Ayarlama

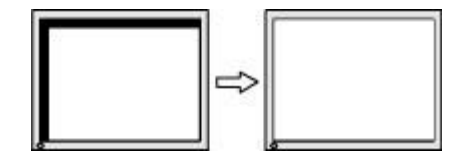

### **Sleep Timer (Uyku Süreölçer) Modu**

Bilgisayarınız kullanılmadığında uyku moduna alınabilir ve bu durumda monitör uykuya geçer (siz düşük güç modunu etkinleştirmediğiniz takdirde). Ayrıca, bazı monitörlerde, monitörün düşük güç moduna girmesini ve ardından tekrar uyanmasını sağlayan bir enerji tasarruf modu olan uyku süreölçeri desteklenir. Bu, monitördeki arka aydınlatma ampullerinin de ömrünü uzatır. Süreölçer, Ekran Menüsünden ayarlanır ve Ekran Menüsü kullanılan tüm modellerde bulunur.

**MOT:** Süreölçer monitörü haftanın yedi günü boyunca her gün kapatıp açar.

Sleep Timer (Uyku Süreölçer) modunun beş ayarı vardır:

- Set Current Time (Güncel Saati Ayarla)
- Set Sleep Time (Uyku Saatini Ayarla)
- Set On Time (Açılış Saatini Ayarla)
- Timer: On/Off (Süreölçer: Açık/Kapalı)
- Sleep Now (Şimdi Uyu)

Süreölçeri ayarlamak için:

- **1. Ekran Menüsünü** görüntülemek için monitörün ön panelindeki Menü düğmesine basın.
- **2.** Aşağı doğru ilerleyin ve **Management** (Yönetim) seçeneğini vurgulayın.
- **3.** OK (Tamam) düğmesine basarak **Management** (Yönetim) öğesini seçin.
- **4.** Aşağı doğru kaydırın ve **Sleep Timer > Set Current Time** (Uyku Süreölçer > Güncel Saati Ayarla) öğelerini seçin.

**NOT: Sleep Time** (Uyku Saati) veya **On Time** (Açılış Saati) ayarını sıfırlamadan önce güncel yerel saati ayarlamanız gerekir. Saatin 24 saatlik biçimde görüntülendiğine dikkat edin. Örneğin, öğleden sonra 1:15, 13:15 olarak görüntülenir.

Elektrik kesilmesi veya monitöre elektrik gelmemesi süreölçeri 00:00 olarak sıfırlar. Bu olursa uyku süreölçer modunu sıfırlamanız gerekir.

- **5.** Saati ayarlama moduna girmek için OK (Tamam) düğmesine bir kez basın.
- **6.** Saati ayarlamak için (Eksi) veya + (Artı) düğmesine basın.
- **7.** Dakikayı ayarlamak için OK (Tamam) düğmesine tekrar basın.
- **8.** Dakikayı ayarlamak için (Eksi) veya + (Artı) düğmesine basın.
- **9.** Seçtiğiniz saati sabitlemek için OK (Tamam) düğmesine basın.
- **10.** Güncel saati ayarladıktan sonra vurgu otomatik olarak **Set Sleep Time** (Uyku Saatini Ayarla) öğesine geçer. Düşük güç moduna geçme zamanını ayarlamak için 6. ila 9. adımları tekrarlayın.
- **11. Sleep Time** (Uyku Saati) seçeneğini ayarlamak istemezseniz, OK (Tamam) düğmesine iki kez basın, sonra menüden çıkmak için **Save and Return** (Kaydet ve Geri Dön) öğesini seçin.
- **12. Sleep Time** (Uyku Saati)'ni ayarladıktan sonra vurgu otomatik olarak **Set On Time** (Açılış Saatini Ayarla) öğesine geçer. Düşük güç modundan uyanma zamanını ayarlamak için 6. ila 9. adımları tekrarlayın.
- **13. Sleep Timer** (Uyku Süreölçer) ayarlarını etkinleştirmek için **Timer mode**'u (Süreölçer modu) **On** (Açık) konumuna getirin.
- **14.** İşlemi tamamladığınızda, menüden çıkmak için **Save and Return** (Kaydet ve Geri Dön) seçeneğini belirleyin.

Beşinci seçenek olan **Sleep Now** (Şimdi Uyu), monitörün arka aydınlatma ışıklarını hemen kapatır ve bir sonraki **On Time** (Açılış Saati) zamanına veya monitörün düğmesine basılana kadar uyku modunda kalır.

# <span id="page-49-0"></span>**A Sorun Giderme**

# **Sık Karşılaşılan Sorunları Çözme**

Aşağıdaki tabloda karşılaşabileceğiniz sorunlar, her bir sorunun olası nedeni ve önerilen çözümler listelenmektedir.

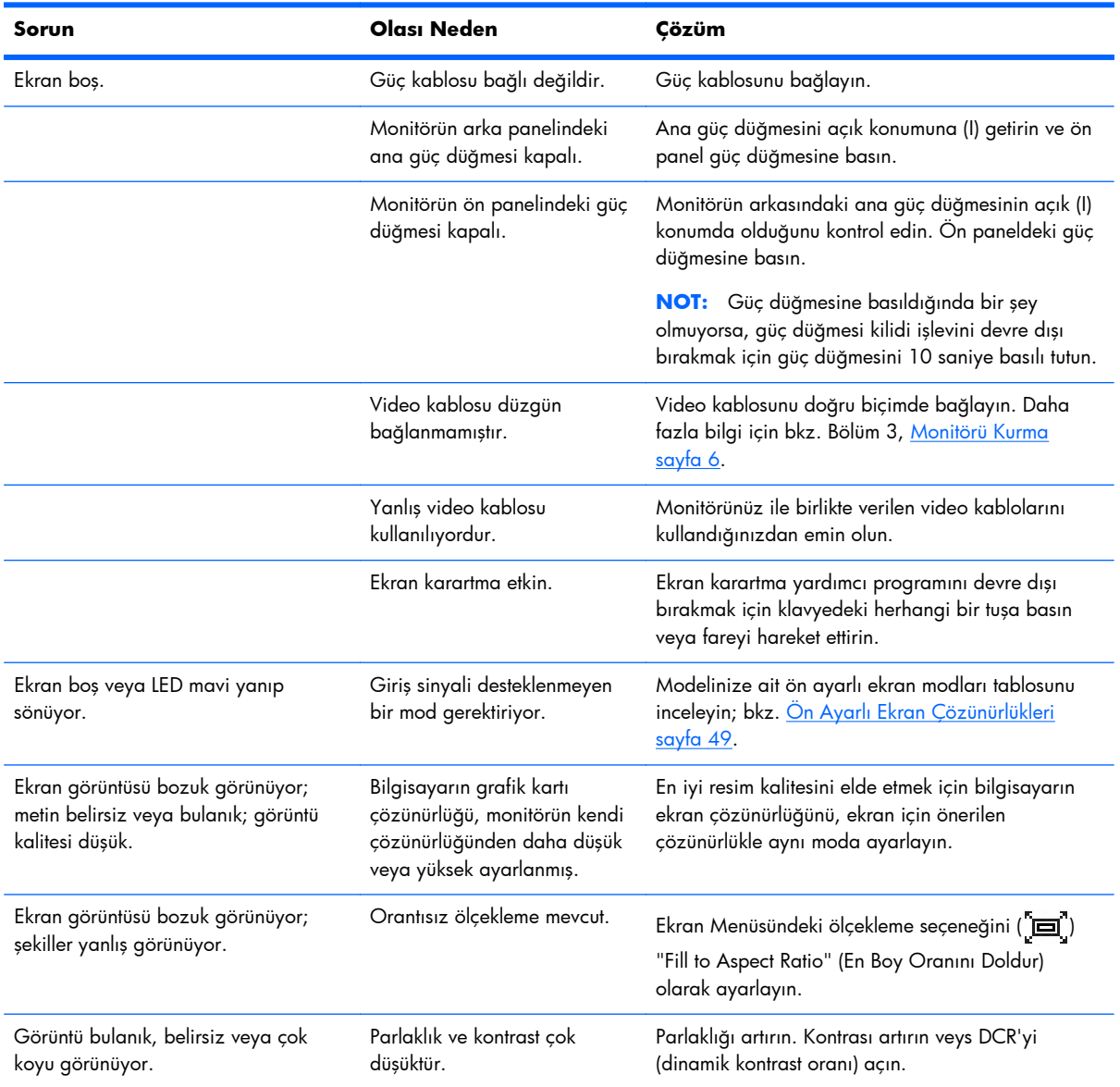

#### **Tablo A-1 Yaygın Sorunlar**

<span id="page-50-0"></span>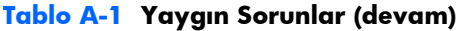

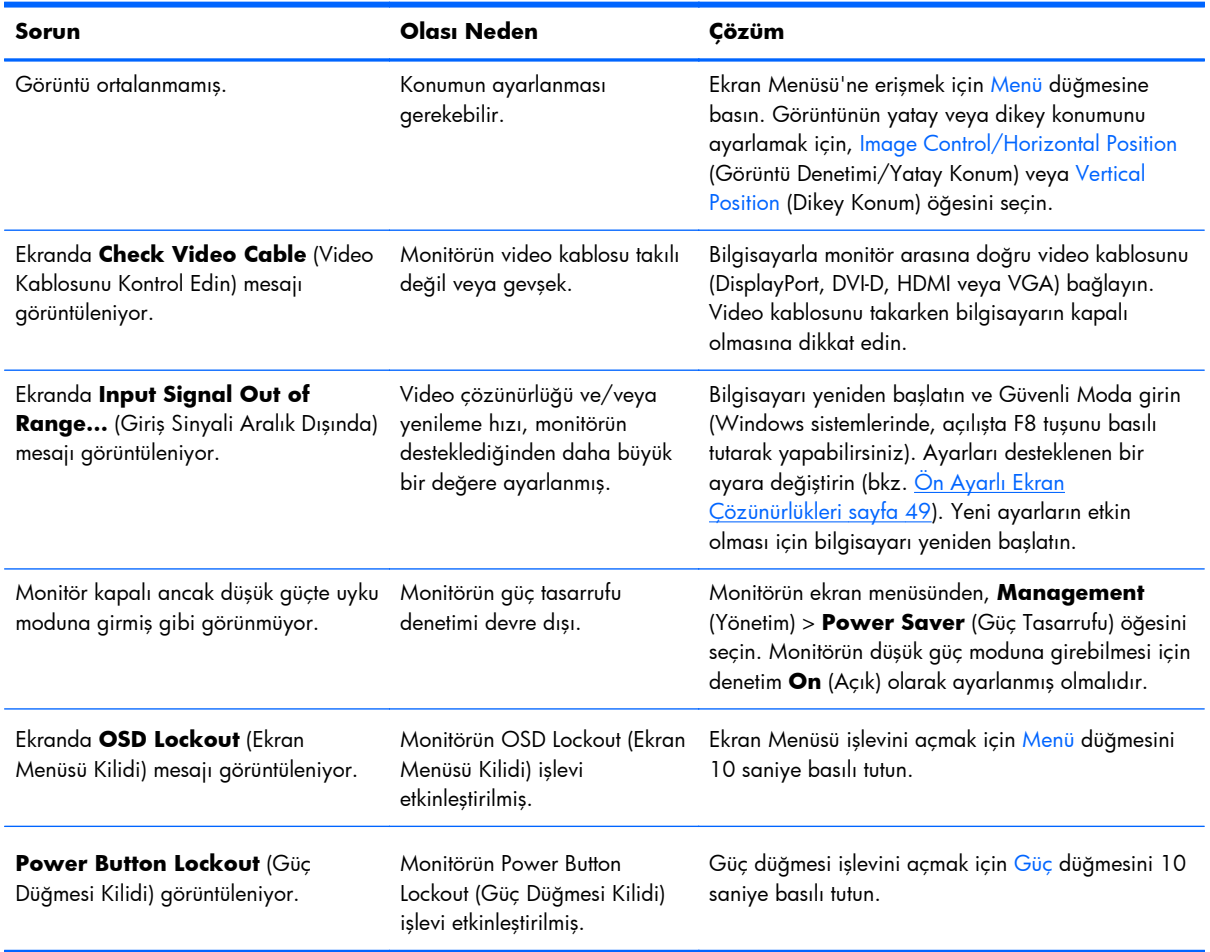

# **Çevrimiçi Teknik Destek**

Teknik destek bilgilerine, kullanıcı tarafından uygulanabilen çözüm araçlarına, çevrimiçi yardıma, BT uzmanlarının bir araya geldiği iletişim ortamlarına, birden çok satıcı içeren kapsamlı bir bilgi tabanına ve izleme/tanılama araçlarına çevrimiçi olarak erişmek için, aşağıdaki adresi ziyaret edin: <http://www.hp.com/support>

## <span id="page-51-0"></span>**Teknik Desteği Arama Hazırlığı**

Sorunu bu bölümdeki sorun giderme ipuçlarını kullanarak çözemezseniz, teknik desteği aramanız gerekebilir. Aradığınızda aşağıdakileri bilgileri elinizin altında bulundurun:

- Monitör modeli ve seri numaraları. Monitörünüz çekilip çıkarılan bir bilgi kartına sahiptir; bu numaraları kart üzerinde bulabilirsiniz
- Fatura üzerindeki satın alma tarihi
- Sorunun hangi şartlar altında oluştuğu
- **•** Alınan hata mesajları
- Donanım yapılandırması
- Kullanmakta olduğunuz donanım ve yazılımın adı ile sürümü

# <span id="page-52-0"></span>**B Teknik Özellikler**

**NOT:** Tüm performans özellikleri, bileşen üreticileri tarafından sağlanmaktadır. Performans özellikleri, tüm HP bileşen üreticilerinin tipik performans düzeyi özelliklerinin en üst değerleri olarak verilmiştir; bileşenlerin gerçek performansları daha yüksek ya da daha düşük olabilir.

### **ZR2040w Modeli**

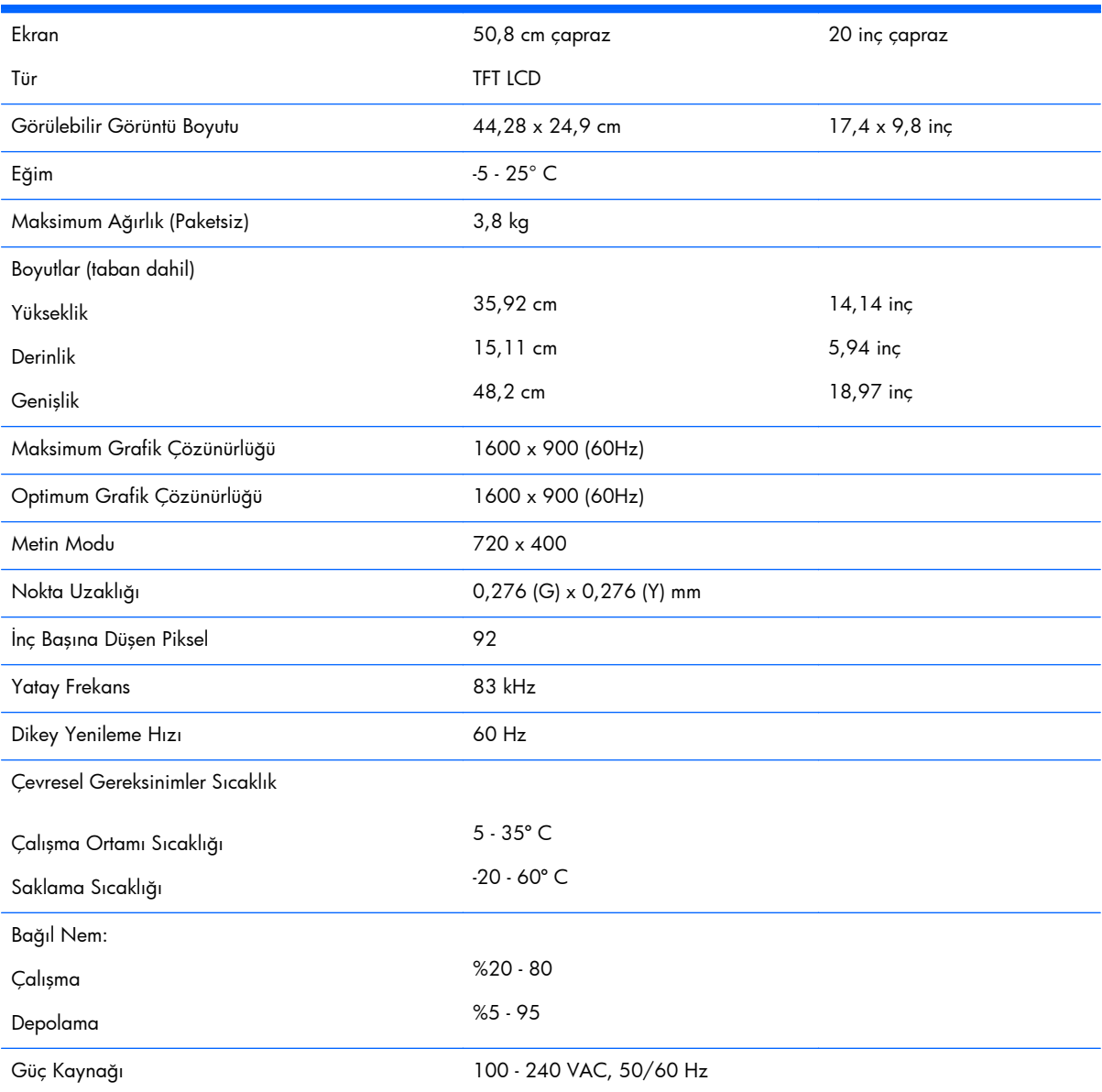

<span id="page-53-0"></span>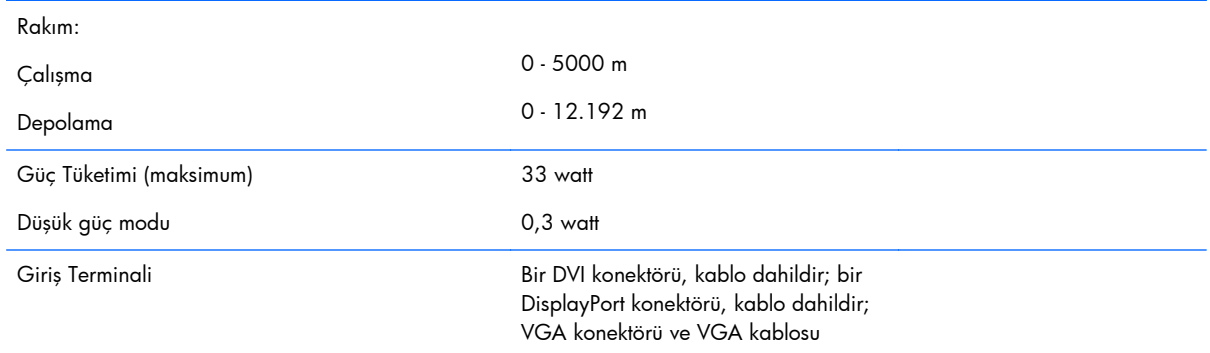

## **ZR2240w Modeli**

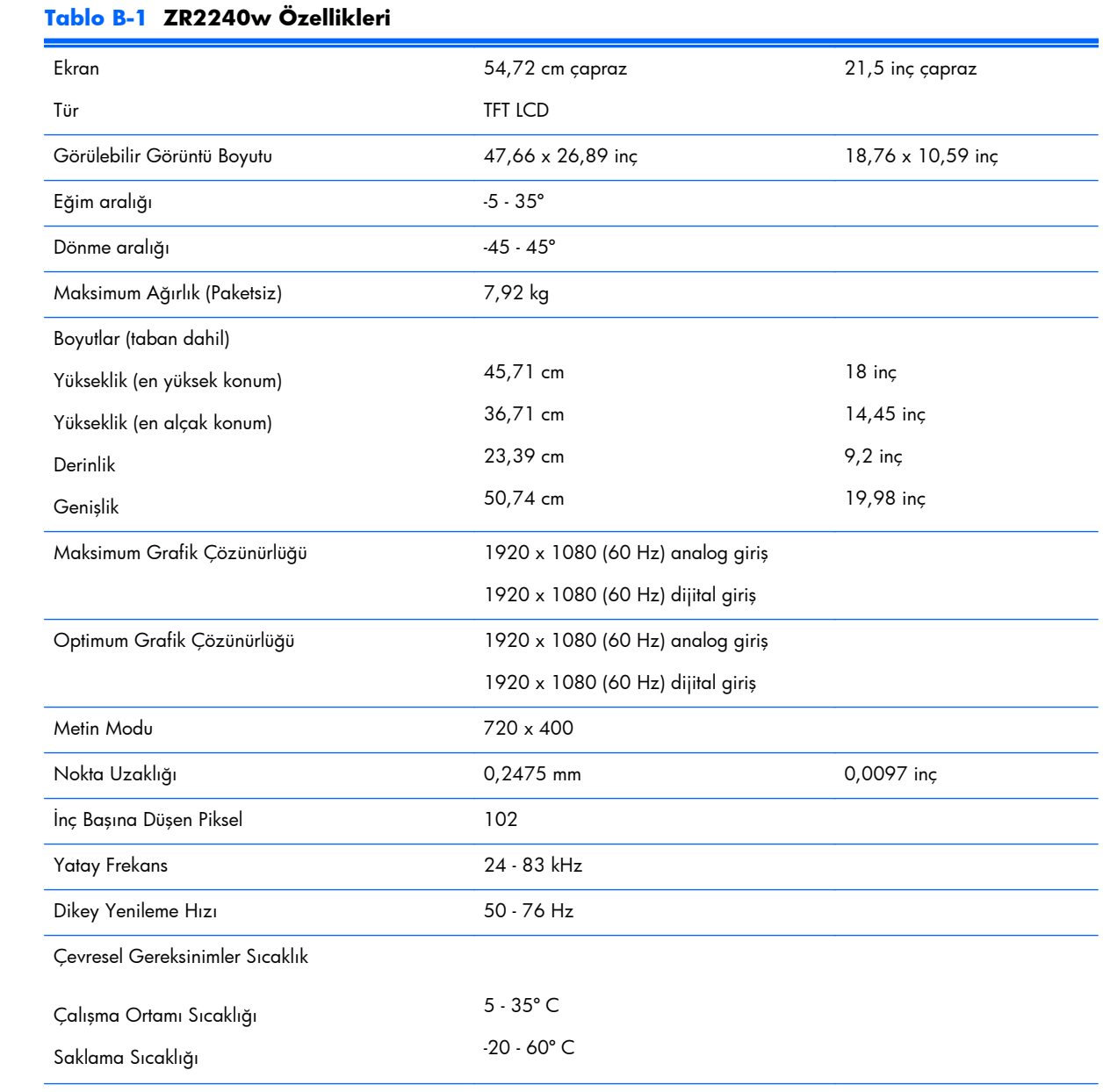

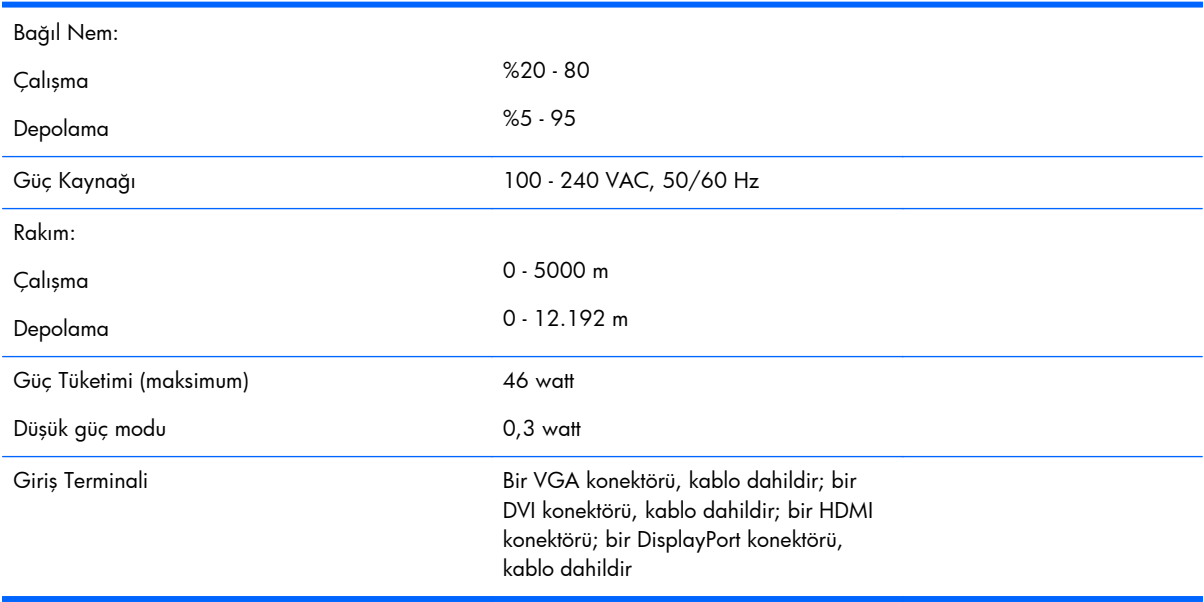

#### <span id="page-54-0"></span>**Tablo B-1 ZR2240w Özellikleri (devam)**

### **ZR2440w Modeli**

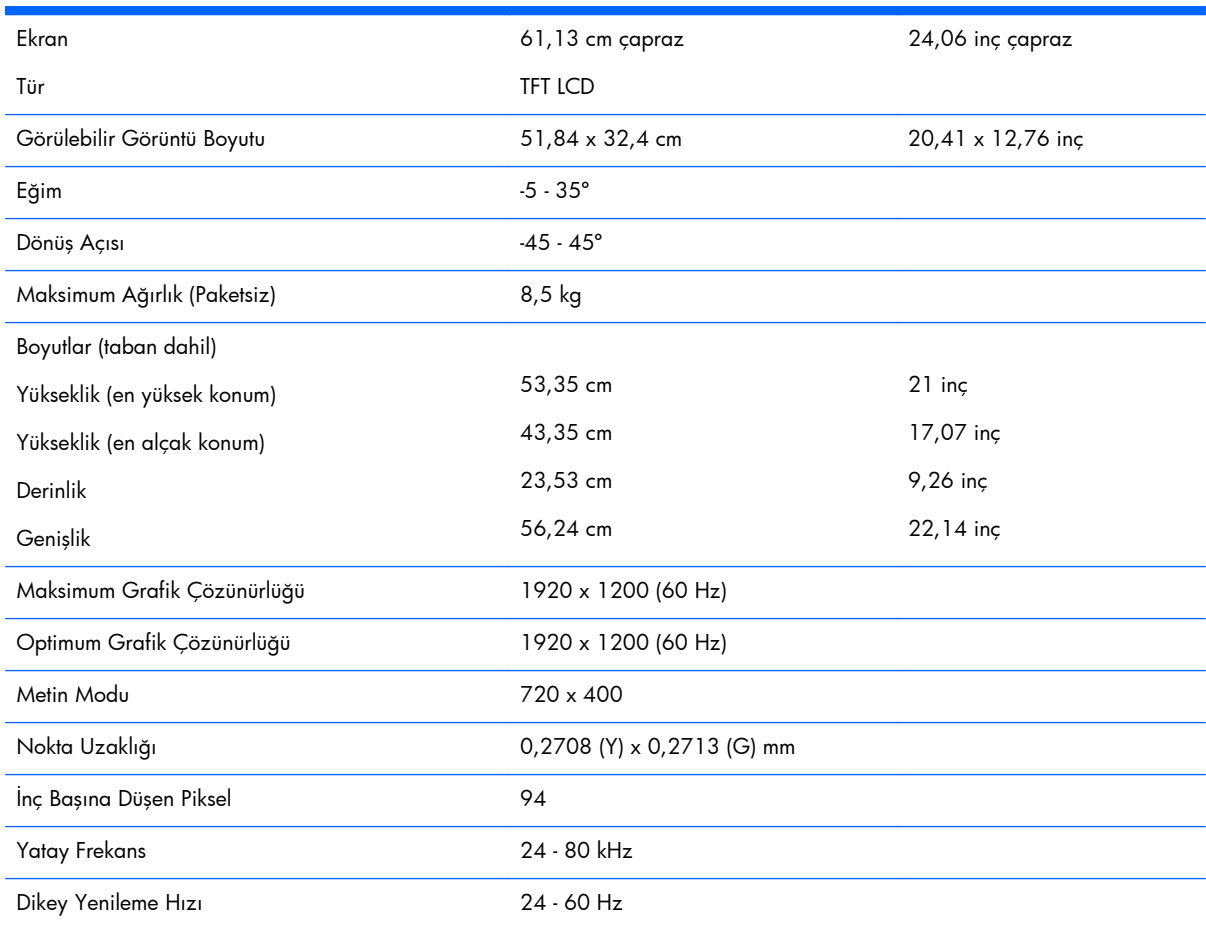

<span id="page-55-0"></span>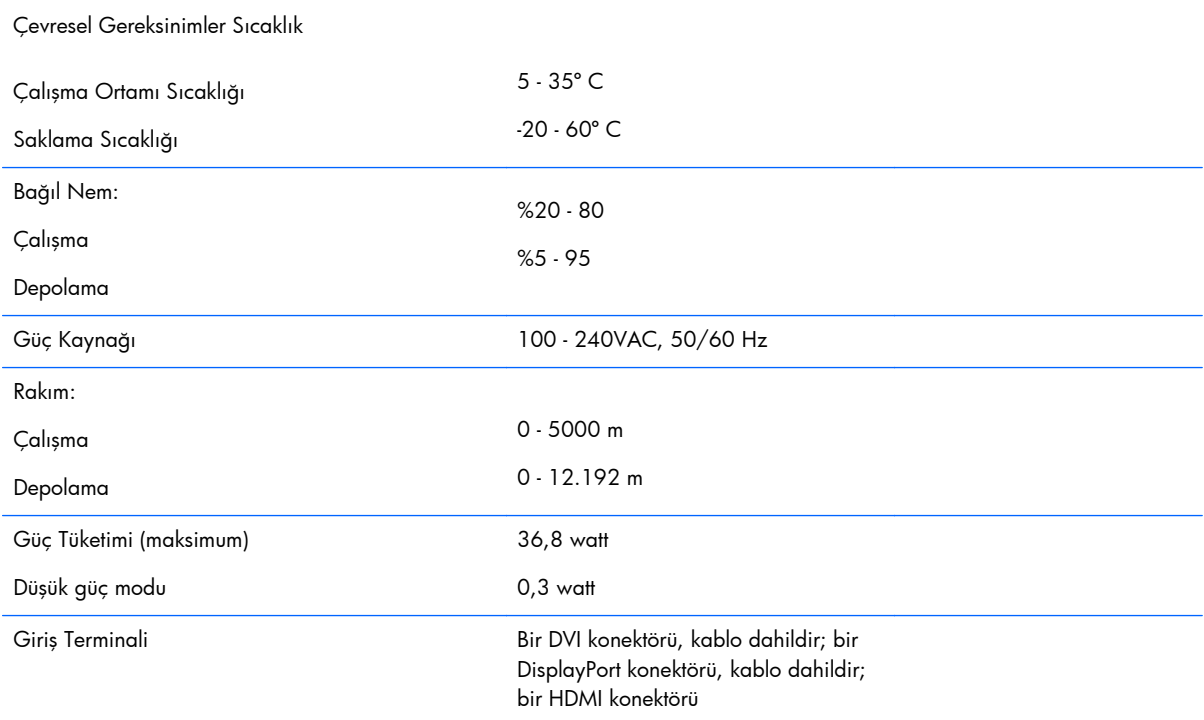

## **ZR2740w Modeli**

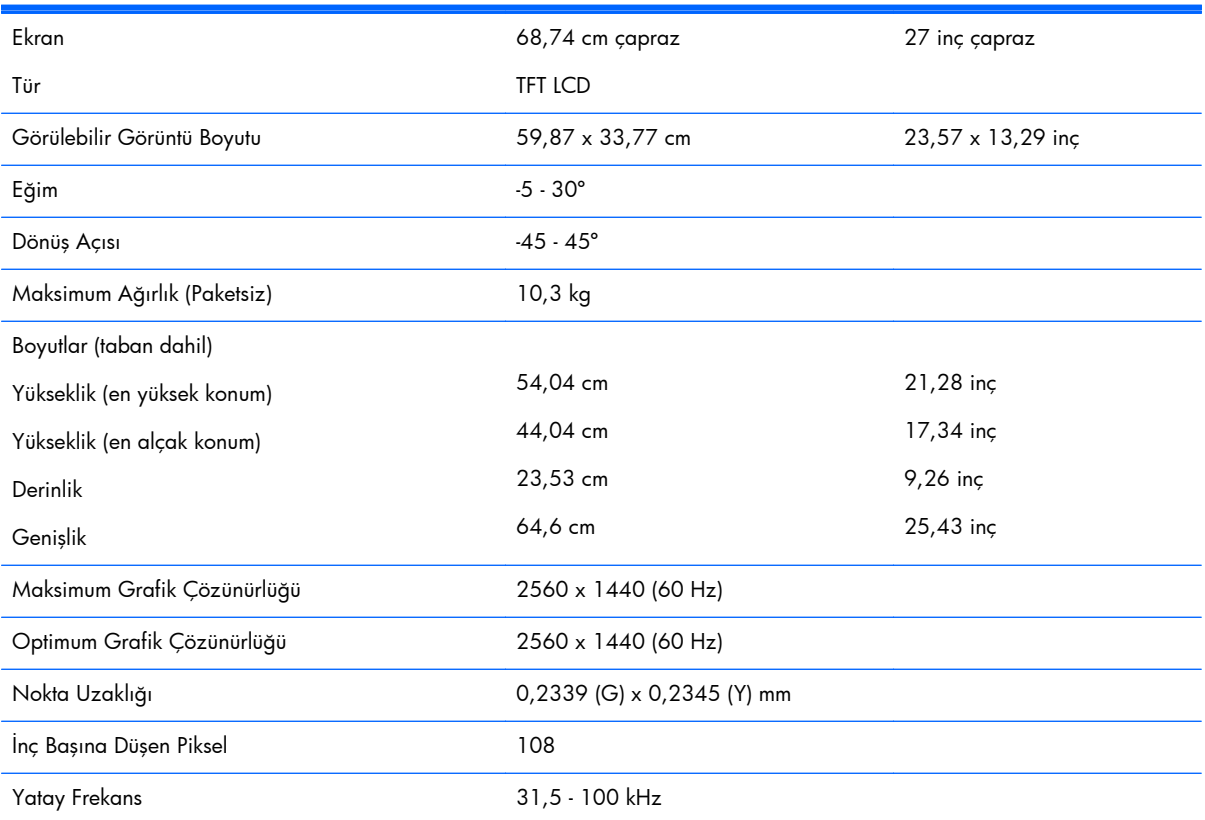

<span id="page-56-0"></span>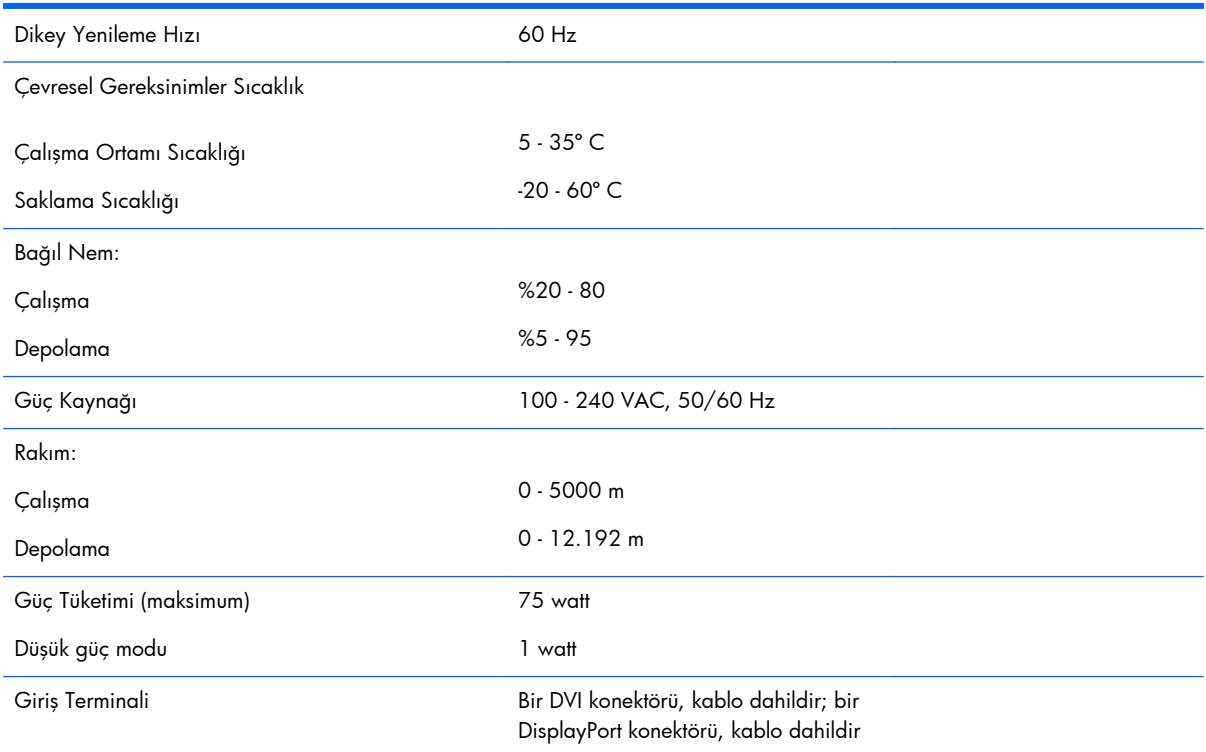

# **Ön Ayarlı Ekran Çözünürlükleri**

Aşağıda listelenen ekran çözünürlükleri en sık kullanılan modlardır ve fabrikada ayarlanan varsayılan değerlerdir. Monitör önceden ayarlanan bu modları otomatik olarak tanır ve uygun boyutta ve ekranda ortalanmış olarak görüntüler.

### **ZR2040w Modeli Ön Ayarlı Modları**

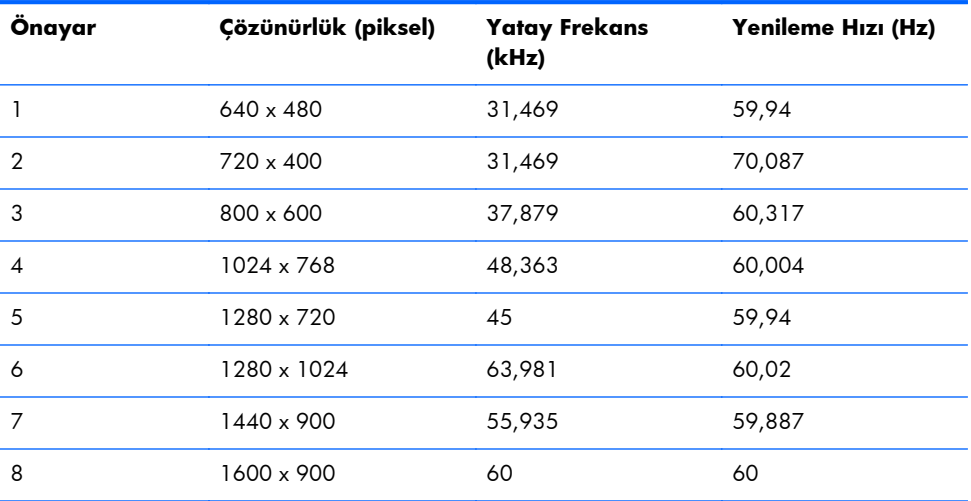

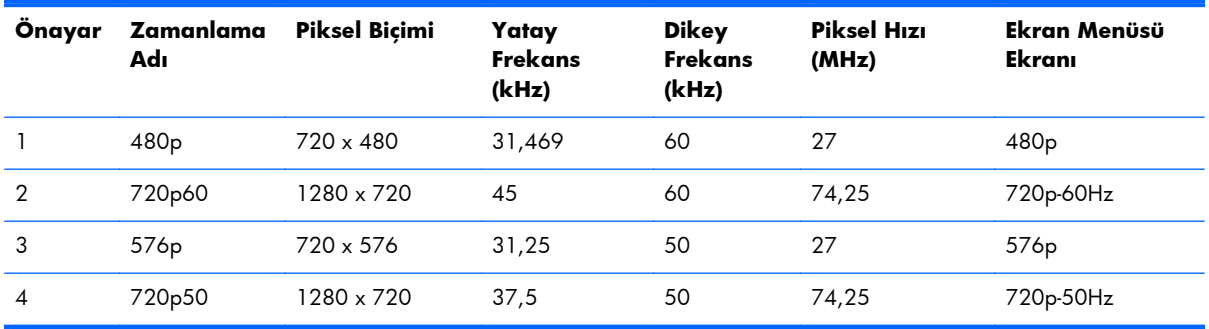

#### <span id="page-57-0"></span>**Tablo B-2 ZR2040w Yüksek Çözünürlüklü Video Biçimleri**

## **ZR2240w Modeli Ön Ayarlı Modları**

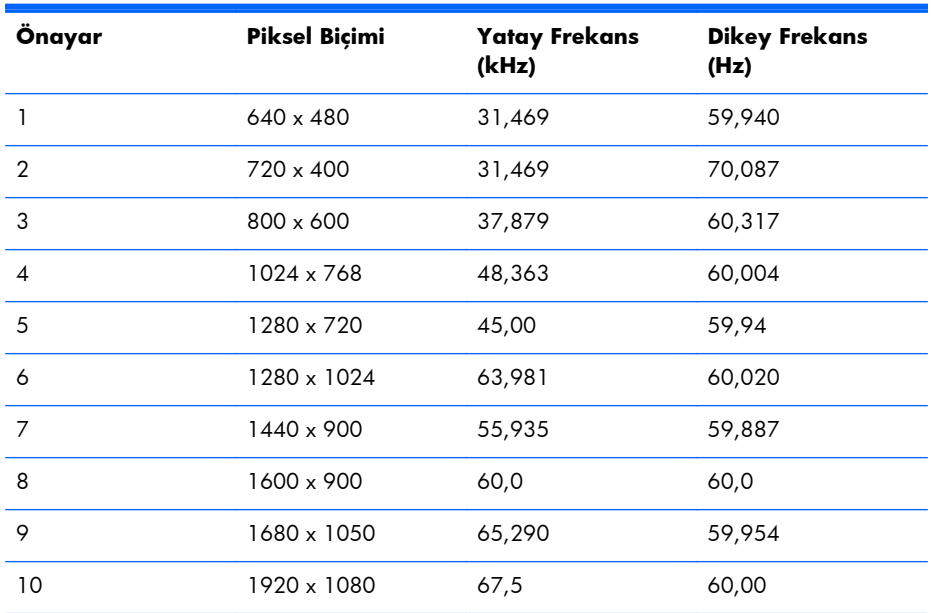

#### **Tablo B-3 ZR2240w Yüksek Çözünürlüklü Video Biçimleri**

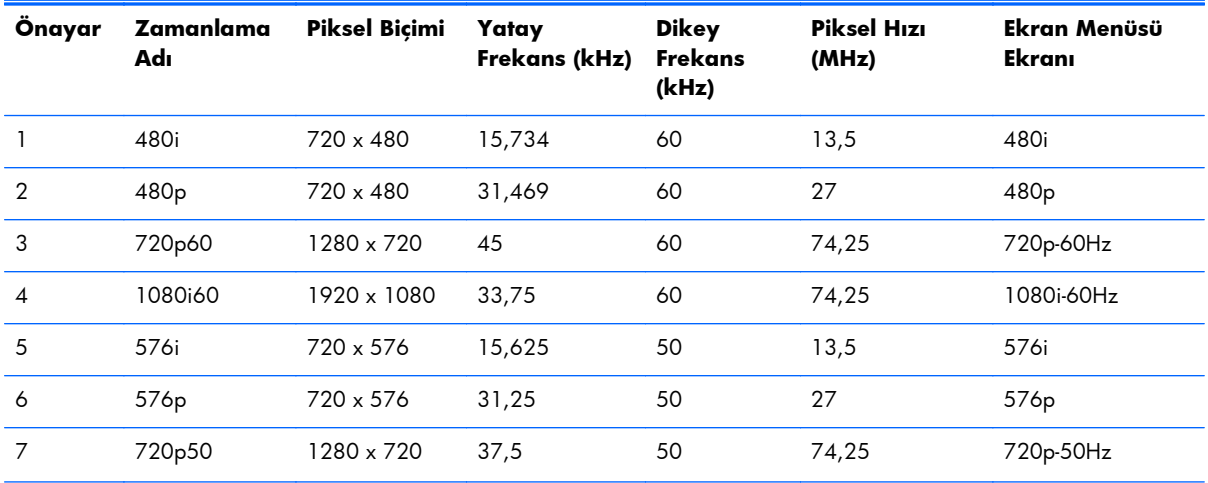

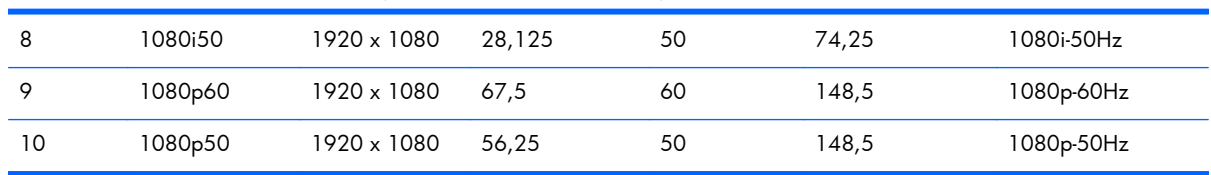

#### <span id="page-58-0"></span>**Tablo B-3 ZR2240w Yüksek Çözünürlüklü Video Biçimleri (devam)**

### **ZR2440w Modeli Ön Ayarlı Modları**

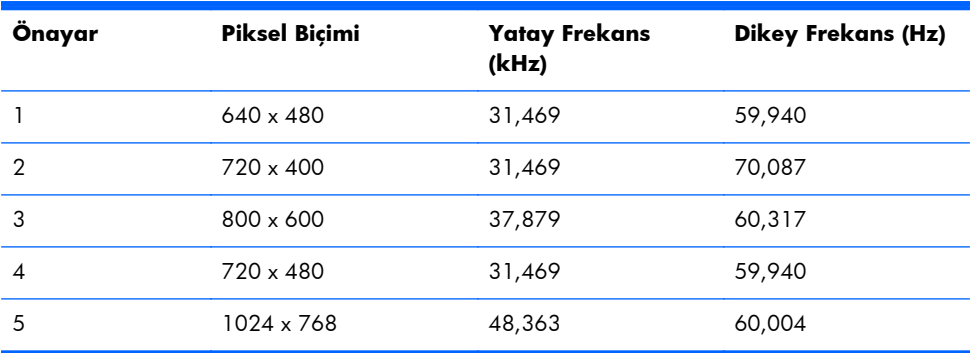

#### **Tablo B-4 ZR2440w Yüksek Çözünürlüklü Video Biçimleri**

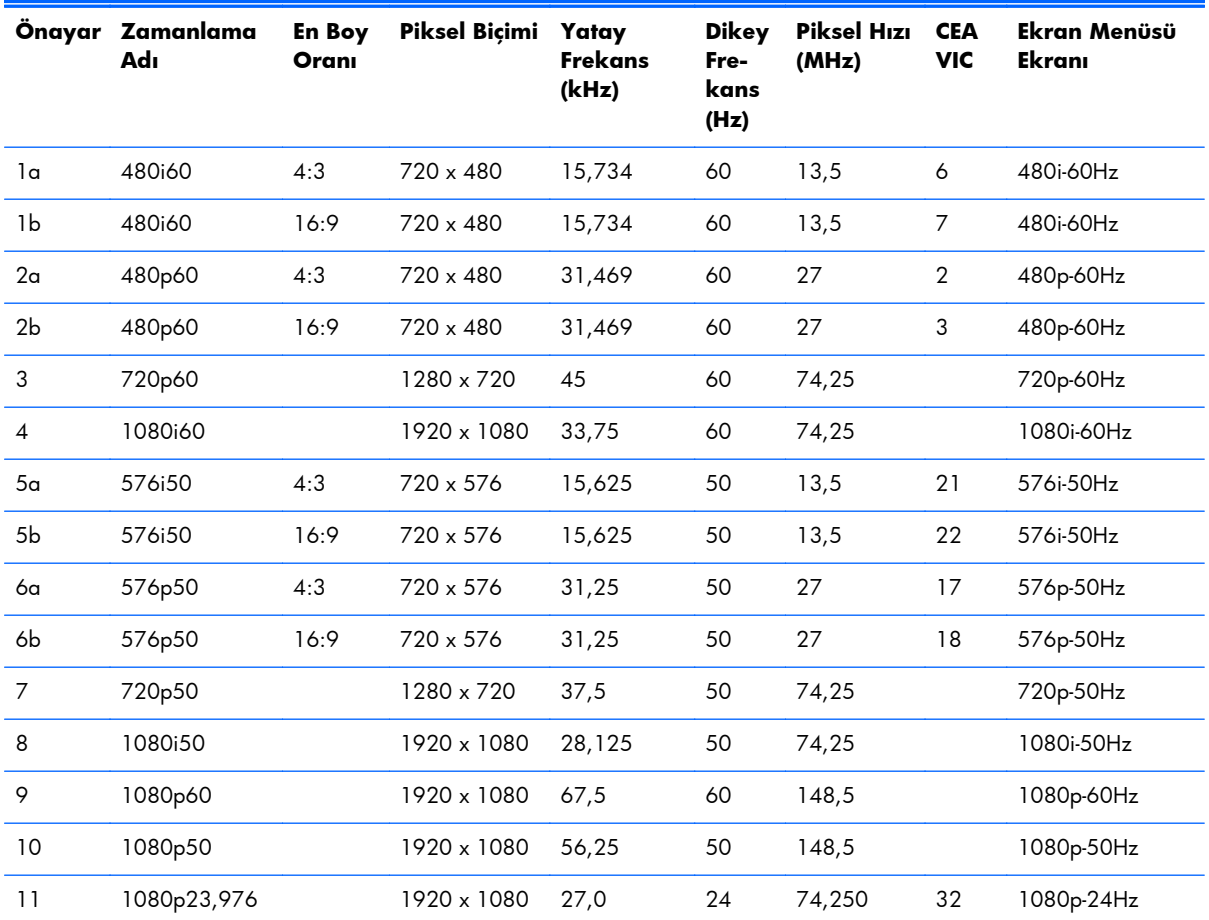

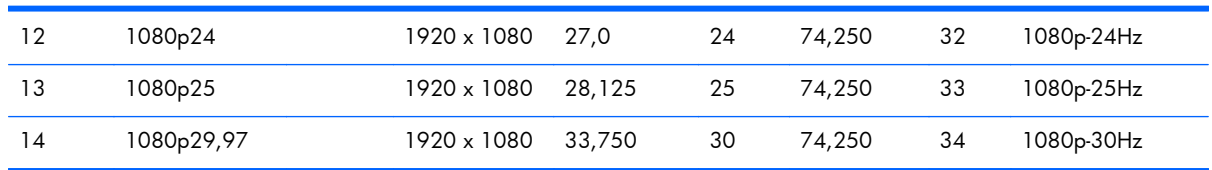

#### <span id="page-59-0"></span>**Tablo B-4 ZR2440w Yüksek Çözünürlüklü Video Biçimleri (devam)**

### **ZR2740w Modeli Ön Ayarlı Modları**

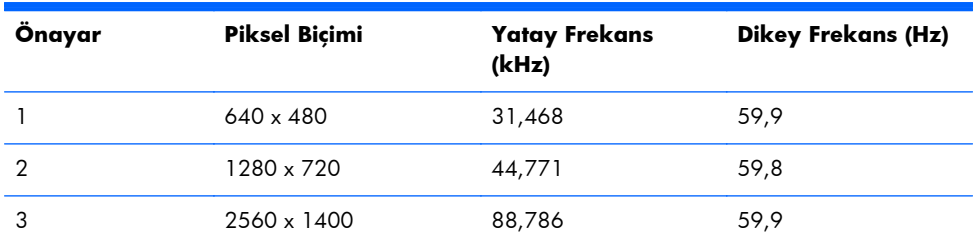

# **Enerji Tasarrufu Özelliği**

Normal çalışma moduna ek olarak, monitörünüzde 0,5 watt'tan daha az enerji kullanan ve herhangi bir ginyal girişi ile uyanacak düşük güç veya "uyku" modu vardır. Monitör sinyal almayı kestiğinde otomatik olarak uyku moduna girer; dolayısıyla bilgisayarınız için bir süre belirlenmesi monitörü süreye bağlamanın bir yoludur. Bazı modellerde ayrıca özel süreölçerler vardır (bkz. [Sleep Timer \(Uyku](#page-47-0) [Süreölçer\) Modu sayfa 40\)](#page-47-0). Ön paneldeki LED güç ışığı monitörün durumunu gösterir: tam güçte mavi, uyku modunda sarı ve uyku süreölçerinde yanıp sönen sarı.

# <span id="page-60-0"></span>**C Kurumsal Yasal Düzenleme Bildirimleri**

### **Federal İletişim Komisyonu Bildirimi**

Bu cihaz test edilmiş ve FCC Kurallarının 15. Bölümüne göre, B Sınıfı dijital cihazların sınırlarına uyduğu tespit edilmiştir. Bu sınırlar yerleşim alanına kurulduğunda zararlı olabilecek parazitlere karşı oldukça fazla koruma sağlamak amacıyla tasarlanmıştır. Bu cihaz, radyo frekans enerjisi üretir, kullanır ve yayabilir ve talimatlara uygun olarak kurulmaz ve kullanılmazsa radyo iletişimlerinde zararlı parazitlere neden olabilir. Bununla birlikte, belirli bir kurulumda parazitin oluşmayacağı garantisi yoktur. Bu cihaz, radyo veya televizyon sinyallerinin alımında cihazı kapatıp açarak neden olup olmadığı belirlenebilen zararlı parazitlere neden olmuyorsa, kullanıcının paraziti aşağıdaki önlemlerin bir veya birkaçını alarak gidermesi önerilir:

- Alıcı antenini yeniden konumlandırın veya yeniden yönlendirin.
- Cihaz ve alıcı arasındaki mesafeyi artırın.
- Cihazı, alıcının bağlı olduğu devreden farklı bir devre üzerindeki çıkışa bağlayın.
- Yardım almak için deneyimli bir radyo veya televizyon teknisyenine başvurun.

#### **Değişiklikler**

FCC, cihaz üzerinde Hewlett Packard Company tarafından açıkça onaylanmayan değişiklikler veya düzenlemeler yapılmasının, kullanıcının bu cihazı işletme yetkisini geçersiz kılabileceğinin kullanıcıya bildirilmesini talep etmektedir.

#### **Kablolar**

FCC Kural ve Düzenlemeleri'ne uyumluluğun sağlanabilmesi için bu cihaza yapılan bağlantılarda metalik RFI/EMI konektör başlıklı yalıtımlı kablolar kullanılmalıdır.

### **FCC Logosunu Taşıyan Ürünler için Uygunluk Bildirimi (Yalnızca Amerika Birleşik Devletleri)**

Bu cihaz, FCC kurallarının 15. bölümüne uygundur. Aygıtın çalıştırılması aşağıdaki iki koşula bağlıdır:

- **1.** Bu aygıt zararlı girişime sebep olmamalı.
- **2.** Bu cihaz, gelen her türlü paraziti, istenmeyen bir çalışmaya neden olabilecek parazitler de dâhil olmak üzere alır.

Bu ürünle ilgili sorularınız için aşağıdaki adresle temasa geçin:

Hewlett Packard Company

P. O. Box 692000, Mail Stop 530113

<span id="page-61-0"></span>Houston, Texas 77269-2000

Veya 1-800-HP-INVENT (1-800 474-6836) numaralı telefonu arayın

Bu FCC bildirimiyle ilgili sorularınız için aşağıdaki adrese başvurun:

Hewlett Packard Company

P. O. Box 692000, Mail Stop 510101

Houston, Texas 77269-2000

Veya (281) 514-3333 numaralı telefonu arayın

Bu ürünü tanımlamak için ürün üzerinde bulunan Parça, Seri veya Model numarasına bakın.

### **Canadian Notice**

This Class B digital apparatus meets all requirements of the Canadian Interference-Causing Equipment Regulations.

### **Avis Canadien**

Cet appareil numérique de la classe B respecte toutes les exigences du Règlement sur le matériel brouilleur du Canada.

### **Avrupa Birliği Yasal Düzenleme Bildirimi**

CE işaretini taşıyan ürünler, aşağıdaki AB Direktiflerine uygundur:

- Düşük Voltaj Yönergesi 2006/95/EC
- EMC Direktifi 2004/108/EC
- Uygulanabildiği yerde Ecodesign Direktifi 2009/125/EC

Bu ürünü CE uyumluluğu, HP tarafından verilen CE işaretli doğru AC adaptörüyle güç beslenmesi durumunda geçerlidir.

Bu direktiflere uyumluluk HP tarafından bu ürün veya ürün ailesi için yayımlanmış AB Uygunluk Bildirimi'nde listelenen uygulanabilir uyumlaştırılmış Avrupa standartları (Avrupa Normları)na uygunluğu işaret eder ve ürün belgelerinde ya da aşağıdaki web sitesinde (yalnızca İngilizce dilinde) bulunur[: www.hp.eu/certificates](http://www.hp.eu/certificates) (arama alanına ürün numarasını yazın).

Uyumluluk, ürün üzerinde bulunan aşağıdaki uygunluk işaretlerinden biriyle belirtilir:

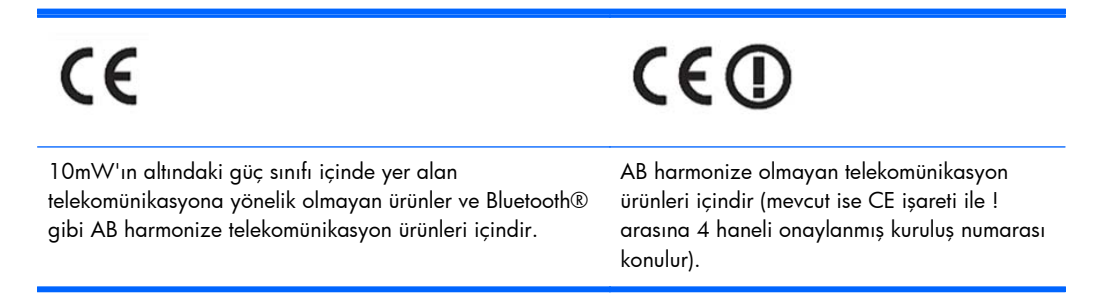

<span id="page-62-0"></span>Lütfen ürün üzerindeki yasal etikete bakınız. Yasal konularla ilgili irtibat noktası:

Hewlett-Packard GmbH, Dept./MS: HQ-TRE, Herrenberger Strasse 140, 71034 Boeblingen, GERMANY.

### **Alman Ergonomi Bildirimi**

"GS" onay işaretini taşıyan HP ürünleri, bu işareti taşıyan HP markalı bilgisayarlar, klavyeler ve monitörlerin oluşturduğu sistemin bir parçası olarak ilgili ergonomik koşulları karşılar. Ürünlerle birlikte verilen kurulum kılavuzlarında yapılandırma bilgisi bulunur.

### **Japonya Bildirimi**

この装置は、クラスB情報技術装置です。この装置は、家庭環 境で使用することを目的としていますが、この装置がラジオや テレビジョン受信機に近接して使用されると、受信障害を引き 起こすことがあります。取扱説明書に従って正しい取り扱いを して下さい。

VCCI-B

### **Kore Bildirimi**

8급 기기<br>(가정용 방송동신기기) <mark>로 가정에서 사용(</mark><br>장화 수 있습니다.<br>- 용할 수 있습니다. 이 기기는 가정용(B급)으로 전자파적합등록을 한 기기로서 주 로 가정에서 사용하는 것을 목적으로 하며, 모든 지역에서 사

### **Güç Kablosu Seti Gereksinimleri**

Monitörle birlikte gelen güç kablosu seti (esnek kablo veya fiş) ekipmanı satın aldığınız ülkedeki gereksinimleri karşılar.

Farklı bir ülke için güç kablosuna ihtiyacınız varsa, o ülkede kullanım için onaylanmış bir güç kablosu satın almalısınız.

Güç kablosu, ürün ve ürünün elektrik derecelendirme etiketi üzerine işaretlenmiş voltaj ve akım değerleri için sınıflandırılmış olmalıdır. Kablonun voltaj ve akım derecesi, ürünün üzerine işaretlenmiş voltaj ve akım derecesinden daha yüksek olmalıdır. Ek olarak, telin kesit alanı 0,75 mm² veya 18 AWG ve kablonun uzunluğu 6 ft. (1,8 m) ile 12 ft. (3,6 m) arasında olmalıdır. Kullanmanız gereken güç kablosu türü ile ilgili herhangi bir sorunuz varsa, yetkili bir HP servis sağlayıcıyla temasa geçin.

Monitör güç kaynağı Otomatik Hat Değiştirme (ALS) özelliğine sahiptir. Bu özellik, monitörün 100– 120V veya 200–240V arası giriş gerilimlerinde çalışmasına izin verir.

Güç kabloları, üzerine basılmayacak ve sıkışmayacak şekilde yerleştirilmelidir. Fişe, prize ve kablonun üründen çıktığı yere ayrıca önem verilmelidir.

### <span id="page-63-0"></span>**Japon Güç Kablosu Gereksinimleri**

Japonya'da kullanım için yalnızca bu ürünle birlikte aldığınız güç kablosunu kullanın.

**DİKKAT:** Bu ürünle birlikte aldığınız güç kablosunu başka bir ürünle kullanmayın.

# **Ürünle İlgili Çevre Bildirimleri**

#### **ENERGY STAR® Onayı**

Bir ENERGY STAR Ortağı olarak Hewlett-Packard Company, ENERGY STAR logosunu taşıyan ürünlerin enerji verimliliğiyle ilgili ENERGY STAR yönergelerine göre ENERGY STAR onaylı olmasını sağlamak için EPA'nın gelişmiş ürün onay ve belglendirme sürecini uygulamıştır.

Aşağıdaki ENERGY STAR® sertifikası işareti, ENERGY STAR onaylı tüm ekranlarda bulunur:

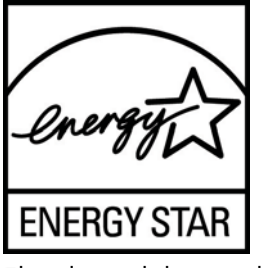

Ekranlar ve bilgisayarlar için ENERGY STAR® programı şartnameleri, EPA tarafından enerji verimliliğini artırmak ve evlerde, işyerlerinde ve fabrikalarda enerjiyi daha verimli kullanan donatılar sayesinde hava kirliliğini azaltmak üzere geliştirilmiştir. Ürünlerin bu hedefe ulaşabilmesinin bir yolu da, ürün kullanımda değilken güç tüketimini azaltmak için Microsoft Windows güç yönetimi özelliğini kullanmaktır.

Güç yönetimi özelliği, kullanıcı bir süre işlem yapmadığında bilgisayarın düşük güç veya "uyku" modunu başlatmasını sağlar. ENERGY STAR® onaylı harici bir ekranla birlikte kullanıldığında, bu özellik ekran için benzer güç yönetimi özelliklerini de destekler. Enerji tasarrufu sağlayan bu özelliklerden yararlanmak için kullanıcılar ENERGY STAR onaylı bilgisayarlar ve ekranlardaki varsayılan güç yönetimi ayarlarını kullanmalıdır. ENERGY STAR onaylı bilgisayarlardaki varsayılan güç yönetimi ayarları, sistem AC gücüyle çalışırken aşağıdaki gibi hareket etmek üzere önceden ayarlanmıştır:

- Kullanıcı 15 dakika boyunca işlem yapmadığında harici ekranı kapatma
- Kullanıcı 30 dakika boyunca işlem yapmadığında bilgisayarda düşük güçte uyku modunu başlatma

Kullanıcı bilgisayarı kullanmaya devam ettiğinde, ENERGY STAR® onaylı bilgisayarlar düşük güçte uyku modundan çıkar ve ENERGY STAR onaylı ekranlar çalışmaya devam eder. Örnek olarak, kullanıcının güç/uyku düğmesine basması, bir aygıttan giriş sinyali alma, Wake On LAN (WOL) özelliği etkinken bir ağ bağlantısından giriş sinyali alma, vb. verilebilir.

ENERGY STAR® programı, çevreye faydaları ve güç yönetimi özelliğinin sağladığı potansiyel enerji tasarrufu ve ekonomik faydalar hakkında ilave bilgiler, [http://www.energystar.gov/](http://www.energystar.gov/powermanagement) [powermanagement](http://www.energystar.gov/powermanagement) adresindeki EPA ENERGY STAR® Güç Yönetimi Web sitesinde bulunabilir.

### <span id="page-64-0"></span>**Avrupa Birliği'ndeki Ev Kullanıcıları İçin Atık Cihazların Çöpe Atılması**

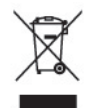

Ürünün veya ürün ambalajının üzerindeki bu simge, bu ürünün ev atıklarıyla birlikte imha edilmemesi gerektiğini gösterir. Bunun yerine, atık toplama aracını atık elektrikli ve elektronik ekipmanın geri dönüştürülmesi için belirtilen toplama noktasına teslim etmek sizin sorumluluğunuzdadır. İmha sırasında atık toplama aracınızın ayrı toplanması ve geri dönüştürülmesi doğal kaynakların korunmasına yardımcı olur ve söz konusu atığın insan sağlığını ve çevreyi koruyacak şekilde geri dönüştürülmesini sağlar. Atık cihazınızı nereye atacağınız konusunda daha fazla bilgi için, lütfen yerel belediye merkezi veya evsel atık bertaraf servisi ile ya da ürünü satın aldığınız mağaza ile irtibat kurun.

#### **HP Geri Dönüşüm Programı**

HP, eskimiş elektronik donanımları, orijinal HP yazıcı kartuşlarını ve şarj edilebilir pilleri geri dönüşüme sokmaları konusunda müşterilerini teşvik eder. Geri dönüşüm programlarıyla ilgili daha fazla bilgi için <http://www.hp.com/recycle>adresine gidin.

#### **Kimyasal Maddeler**

HP, REACH (Regulation EC No 1907/2006 of the European Parliament and Council) gibi yasal düzenlemelere uymanın gereği olarak ürünlerinde kullanılan kimyasal maddelerle ilgili olarak müşterilerine bilgi vermekle görevlidir. Bu ürünle ilgili kimyasal rapor, <http://www.hp.com/go/reach> adresinde bulunabilir.

#### **Japon Tehlikeli Maddeler Kısıtlaması (RoHS)**

JIS C 0950, 2005 tarihli Japon yasal düzenlemesi, 1 Temmuz 2006 tarihinden sonra satışa sunulan belirli kategorilerdeki elektronik malzemeler için üreticilerin Malzeme İçeriği Bildiriminde bulunmalarını zorunlu kılmaktadır. Bu ürüne ilişkin JIS C 0950 malzeme bildirimi için [http://www.hp.com/go/](http://www.hp.com/go/jisc0950) [jisc0950](http://www.hp.com/go/jisc0950) adresini ziyaret edin.

2008年、日本における製品含有表示方法、JISC0950が公示されました。製 造事業者は、2006年7月1日以降に販売される電気·電子機器の特定化学 物質の含有につきまして情報提供を義務付けられました。製品の部材表示 につきましては、www.hp.com/qo/jisc0950を参照してください。

### **Türkiye EEE Yönetmeliği**

EEE Yönetmeliğine Uygundur

EEE Yönetmeliğine Uygundur

### <span id="page-65-0"></span>**Ukrayna Zararlı Maddelerin Kısıtlanması**

Bu ekipman, elektrikli ve elektronik ekipmanlarda bazı tehlikeli maddelerin kullanımının kısıtlanmasına ilişkin olarak 3 Aralık 2008'de alınan 1057 numaralı Ukrayna Bakanlar Kurulu Kararı ile onaylanmış Teknik Mevzuatın şartlarına uygundur.

# <span id="page-66-0"></span>**D LCD Monitör Kalitesi ve Piksel Politikası**

TFT monitörü, sorunsuz performansı garantilemek için HP standartlarına uygun olarak üretilen yüksek duyarlılık teknolojisini kullanır. Monitörde parlak nokta, yani sürekli beyaz olan piksellerin olmadığı garanti edilir.

- Piksel; bir kırmızı, bir yeşil ve bir mavi alt pikselden oluşur.
- Kusurlu bir tam piksel sürekli kapatılırsa, parlak arkaplan üzerinde koyu renkli bir nokta olarak görülür.
- Hatalı bir alt piksel (nokta kusuru), kusurlu bir tam pikselden daha zor görülür ve yalnızca özel bir arka planda görülebilirdir.

Kusurlu pikselleri bulmak için, monitör normal çalışma koşullarında, desteklenen çözünürlük ve yenileme hızındaki normal çalışma modunda ve yaklaşık 50 cm (20inç) uzaklıktan izlenmelidir.

Panel nakliye sırasında %90 kusursuzdur. HP, sektörün zamanla daha az görüntü hatası bulunan LCD'ler üretecek şekilde gelişeceğini tahmin etmektedir. Bu gelişmeler oldukça, yönergeler bunlara uygun olarak düzenlenecektir.